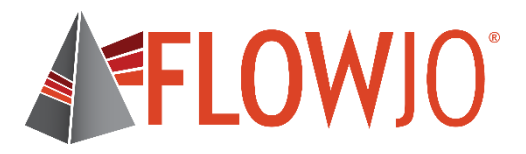

# **Windows・Mac 版**

# **V10 マニュアル**

**基本編**

更新日:2018 年 3 月

日本ベクトン・ディッキンソン株式会社

# 目次

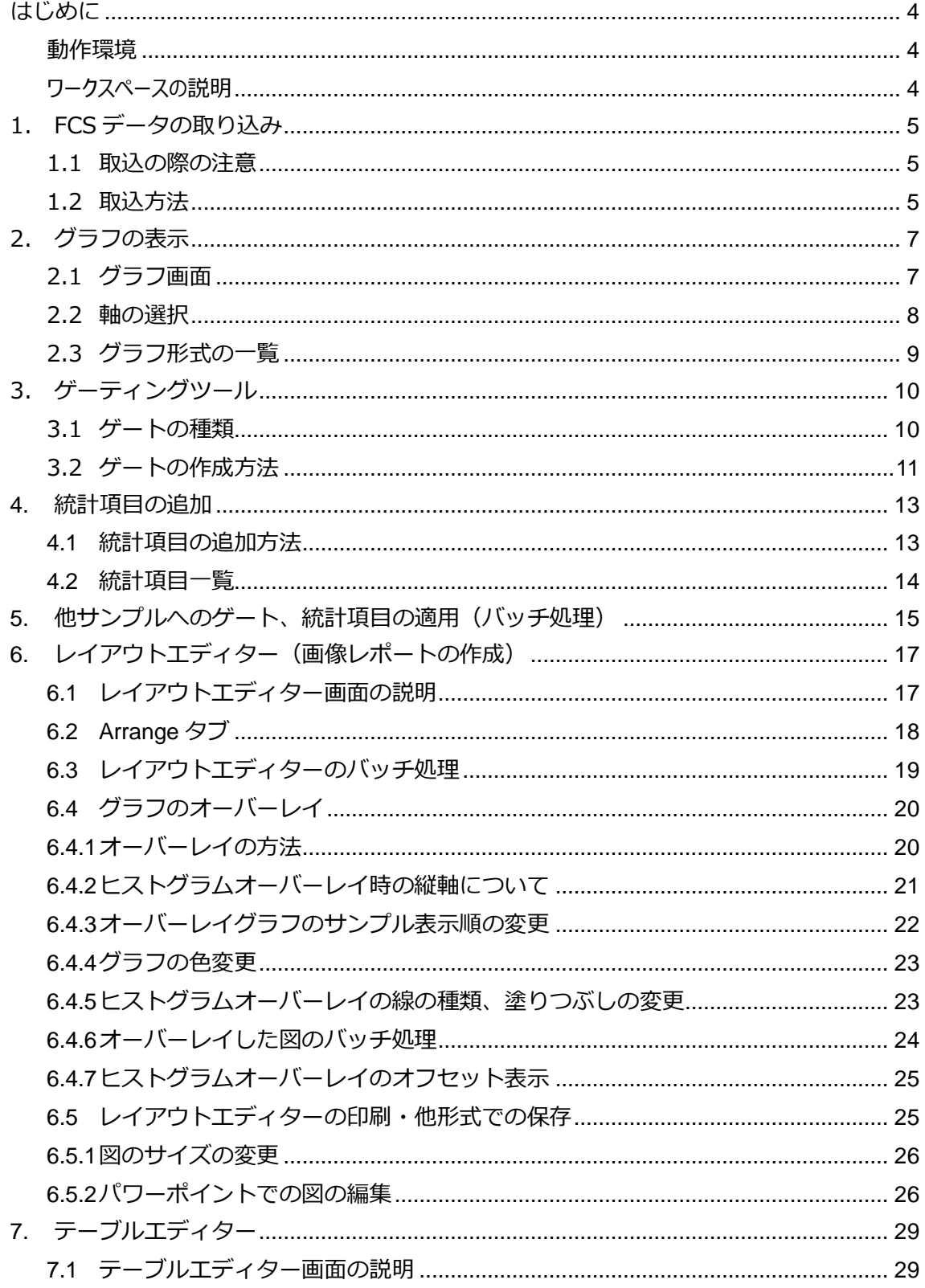

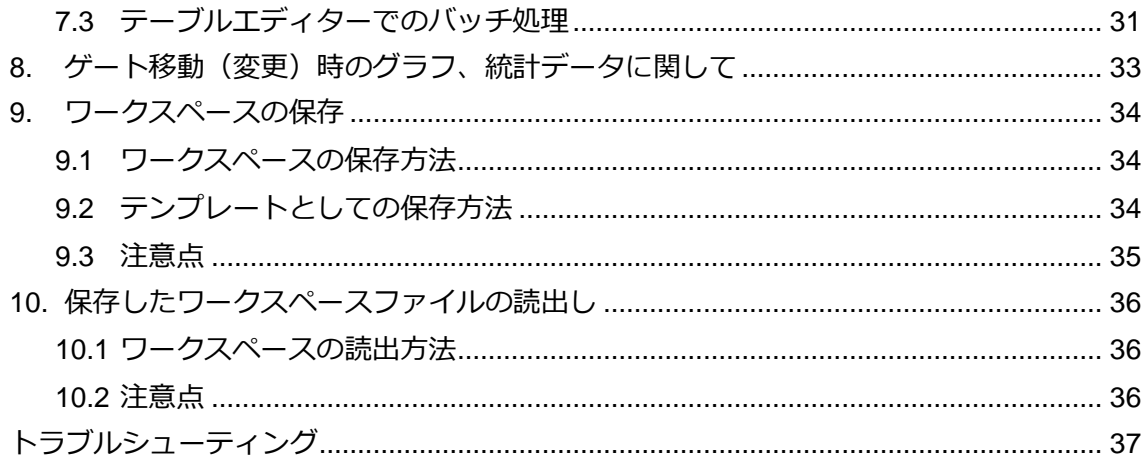

# <span id="page-3-0"></span>**はじめに**

# <span id="page-3-1"></span>**動作環境**

#### **最小動作環境:**

- 2GB RAM
- x86 or x64 dual core processor
- Windows Vista 以降
- Mac OSX 10.7.3 以降

# **推奨動作環境:**

- 16GB RAM
- Intel i7 quad core processor 以上
- Windows 10
- Mac OSX 10.7.3 以降

# <span id="page-3-2"></span>ワークスペースの説明

FlowJo を起動すると表示されるメイン画面を、ワークスペースと呼びます。 ワークスペースは上からタスクセクション、グループセクション、サンプルセクションで構成されています。

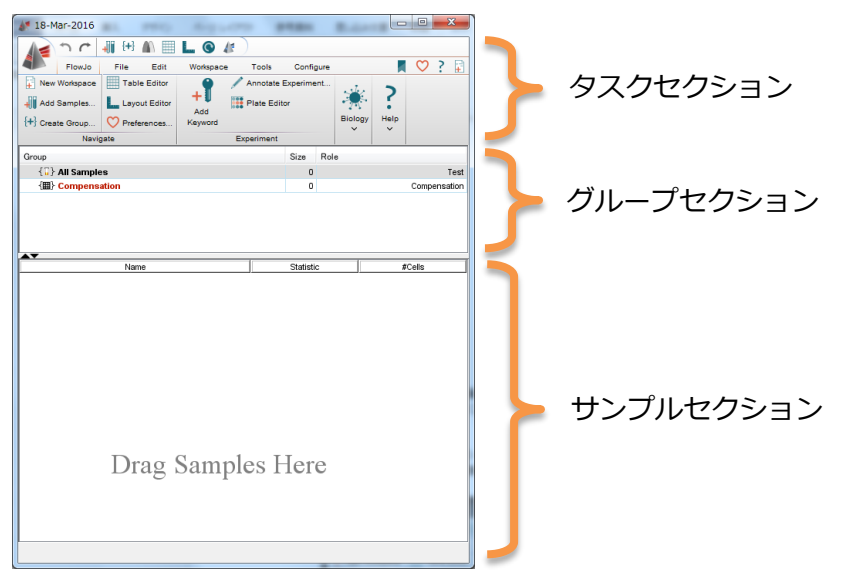

このワークスペースで、サンプルの追加・レイアウトエディターの表示(6.[参照](#page-16-0))・テーブ ルエディターの表示(.7 [参照](#page-28-0))などの各種操作を行います。

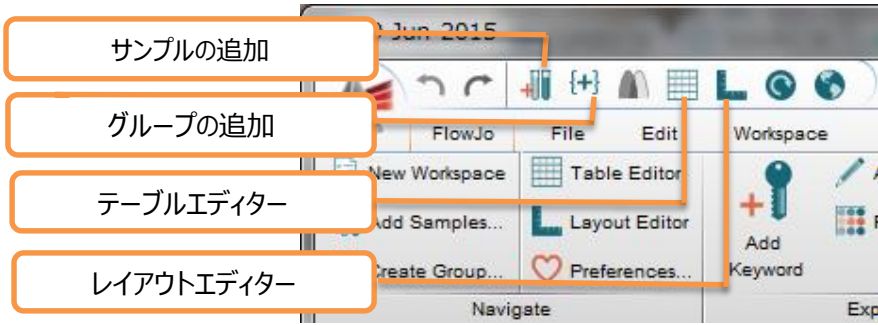

# <span id="page-4-0"></span>**1. FCS データの取り込み**

## <span id="page-4-1"></span>**1.1 取込の際の注意**

FlowJo v10 では LMD データおよび FCS2.0、3.0 及び FCS3.1 規格の FCS データを取 り込み解析することが出来ます。

- FlowJo をお使いになる PC のユーザーアカウントは半角英数字のみ (ハイフンを **含まない)で作成**してください。
- FlowJo のワークスペースおよび読み込むデータは必ず、上位階層も含めフォル **ダ、ファイル名に日本語・特殊文字を使用しないで保存**してください。
- FlowJo の作業ファイルである WSP ファイルを開いて再解析するためには、デー タとなる FCS または LMD ファイルが同一フォルダ内に保管されている必要があり ます。
- USB メモリや外付け HDD 等は FlowJo のライセンスおよび動作に干渉することが あります。このため、FlowJo が呼び出す全てのファイルは PC 本体に置き、全て の USB 機器(ドングルライセンスの場合ドングル以外)は外してご使用くださ い。

### <span id="page-4-2"></span>**1.2 取込方法**

ファイルはワークスペース(メイン画面)へのドラッグ&ドロップや、 ■ アイコン、も しくは Workspace タブ>Add Samples で取り込みできます。

● ファイルでの取込

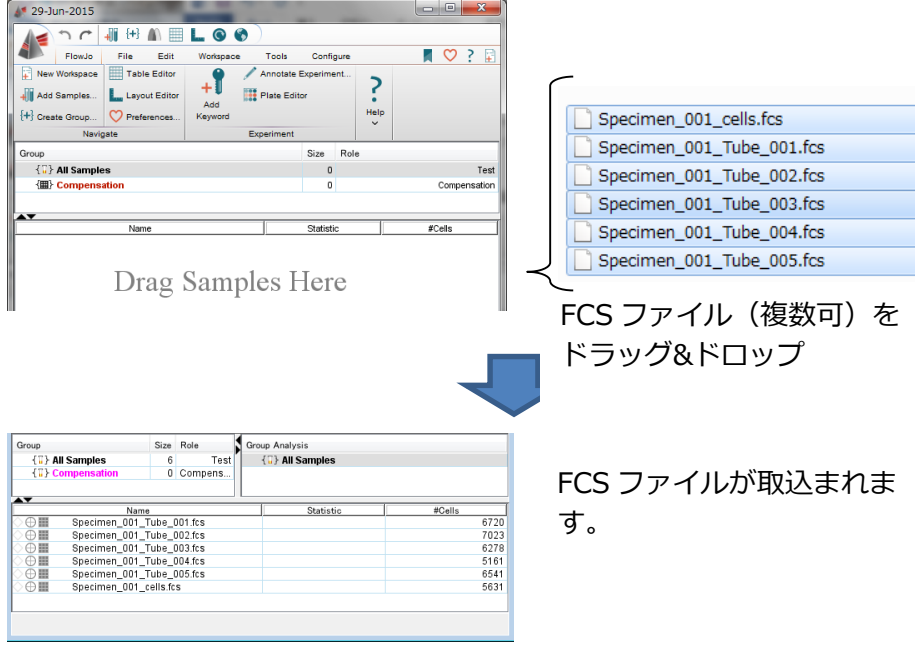

● フォルダでの取込

フォルダごとサンプルをドラッグ&ドロップすることもできます。 その際には、フォルダ内の全サンプルが同一グループに属します。 下記のように Group を選択すると、Group に属する(フォルダに入っていた) サンプルのみが表示されます。

また、All Samples を選択すると Group に関係なく、全サンプルが表示されます。

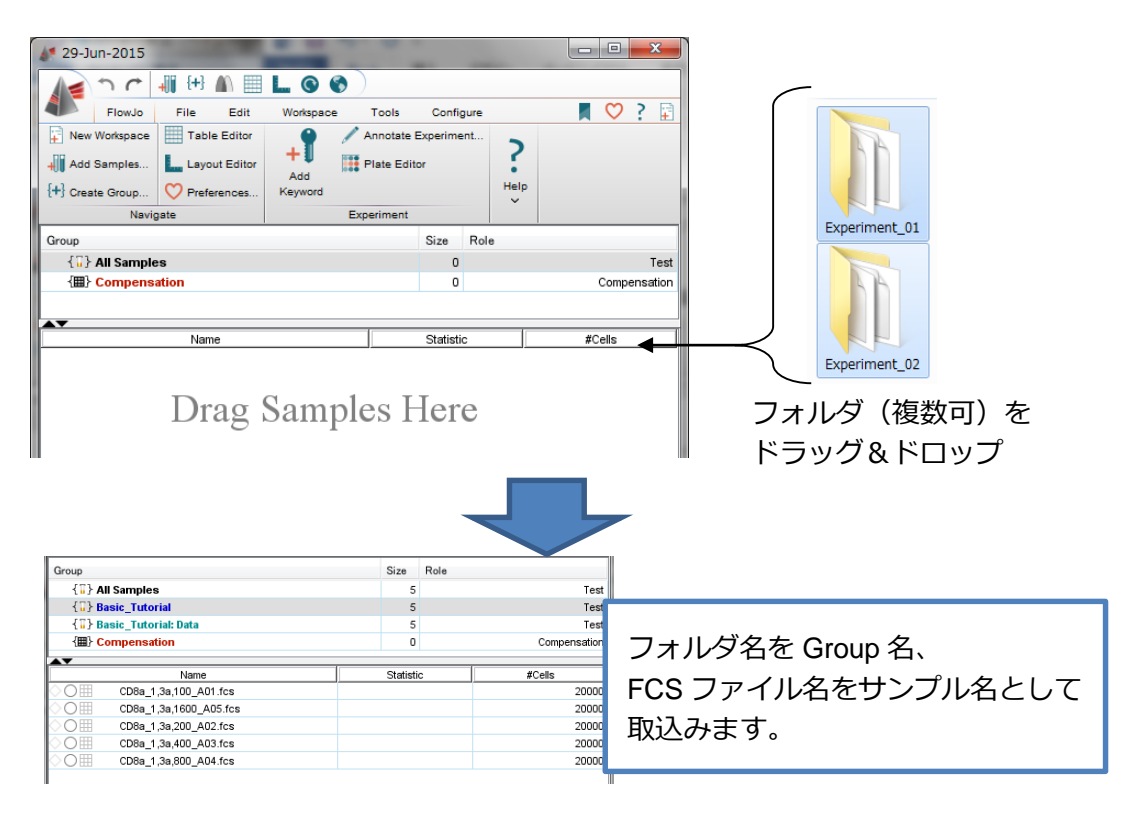

# <span id="page-6-0"></span>**2. グラフの表示**

ワークスペースに取り込んだサンプル名をダブルクリックするとグラフが表示されます。 このウィンドウを「グラフウィンドウ」と呼びます。 グラフウィンドウでは、主にサンプルデータのゲーティングを行います。

# <span id="page-6-1"></span>**2.1 グラフウィンドウ画面**

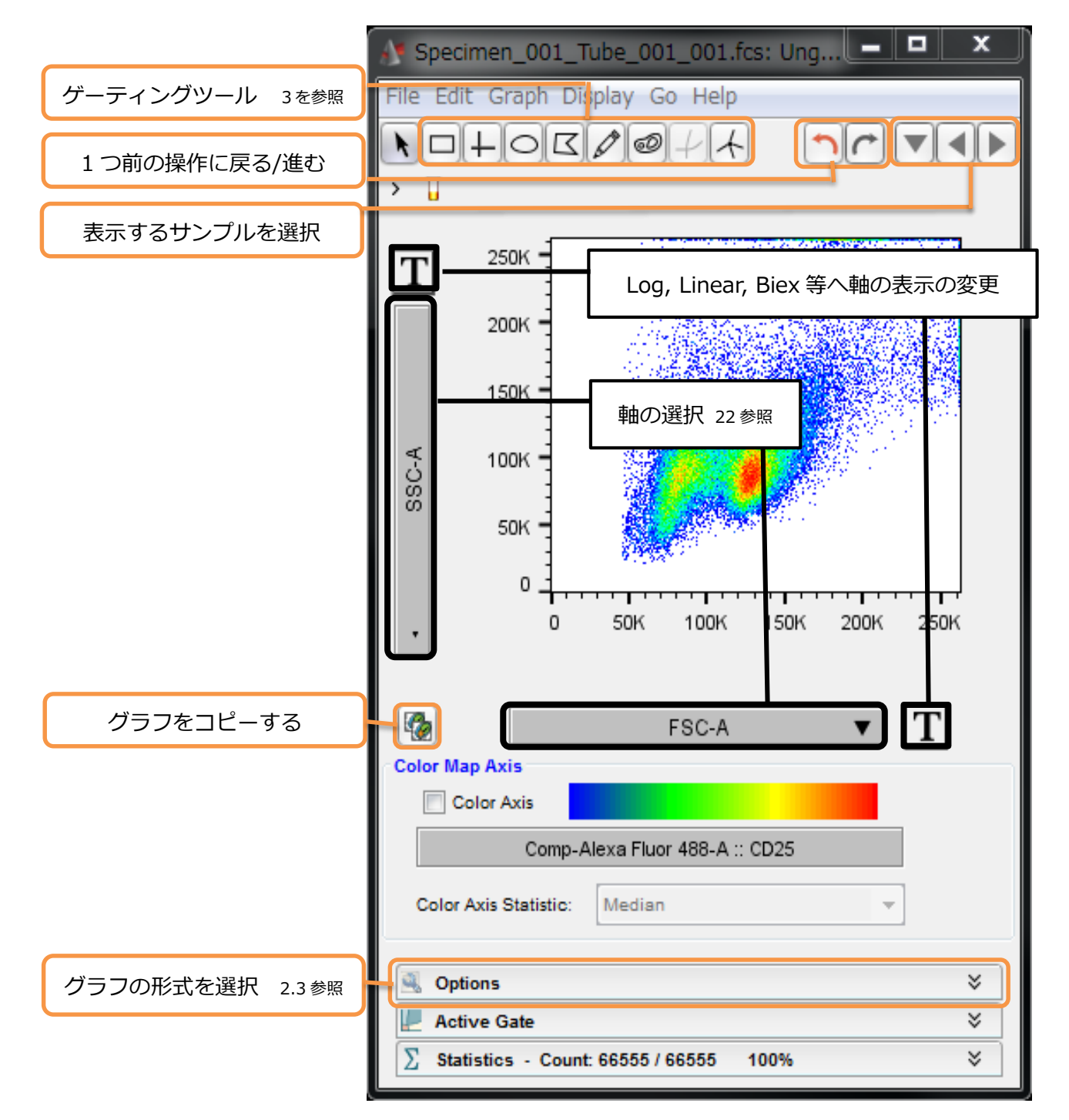

#### <span id="page-7-0"></span>**2.2 軸の選択**

横軸、縦軸のパラメータ名をプルダウンすると、表示するチャンネルおよびグラフ形式 を選択できます(グラフ形式の選択は縦軸のみ)。

また、各軸横のエをクリックすると軸の Linear、Log の切り替え、軸の表示幅等の設 定を行えます。

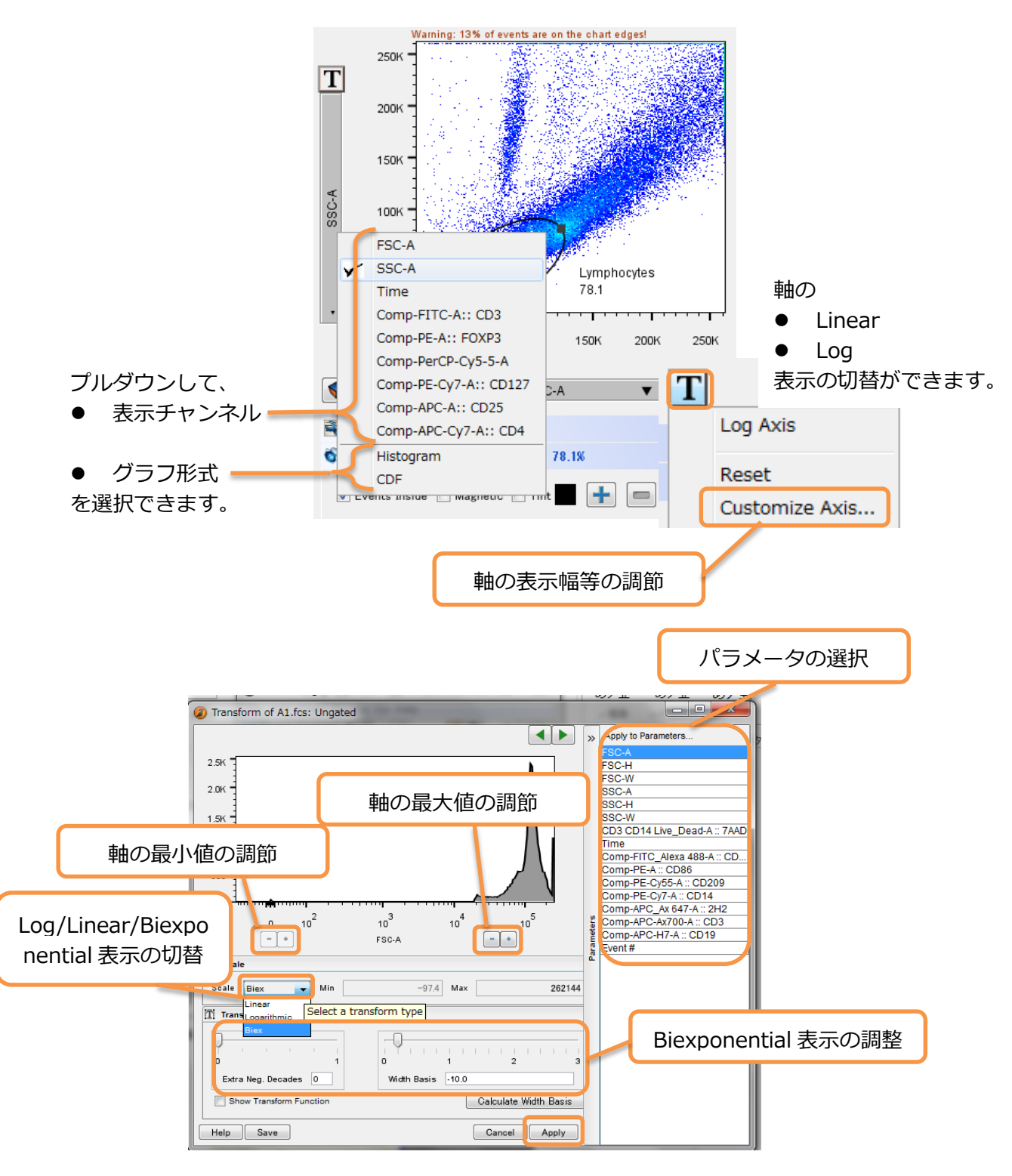

customize Axis を選択すると軸の表示幅等詳細設定が可能です(詳細は FlowJo v10 マニュア ル応用編 12. Biexponential transform を参照.)。

# <span id="page-8-0"></span>**2.3 グラフ形式の一覧**

Options 欄の Type より下記のようなグラフ形式を選択できます。

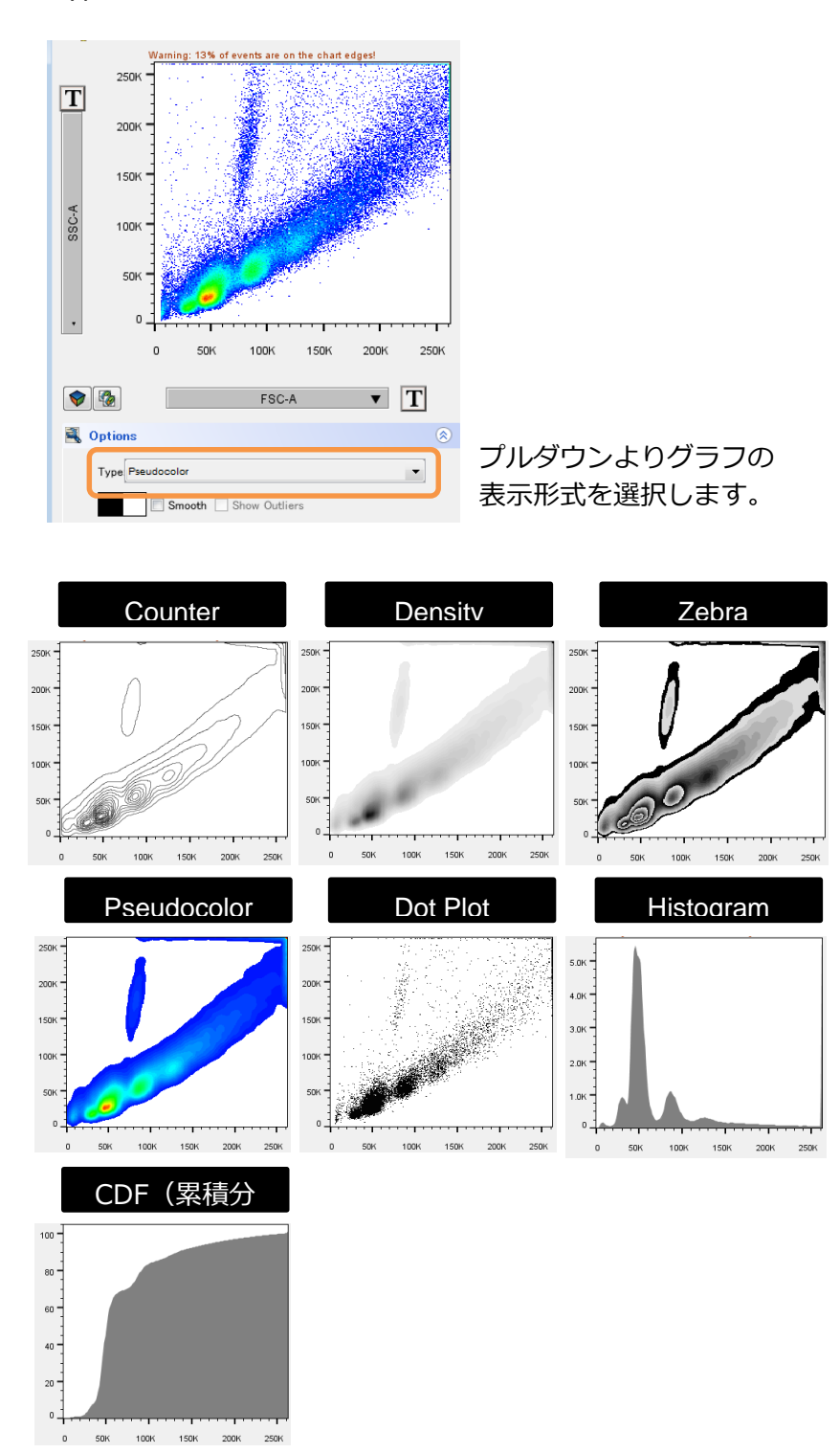

# <span id="page-9-0"></span>**3. ゲーティングツール**

## <span id="page-9-1"></span>**3.1 ゲートの種類**

グラフの表示形式が Contour, Density, Zebra, Pseudo-color, Dot Plot の時は7種類、 histogram の時は2種類のデーティングツールを用意しています。

グラフウィンドウ上部のゲーティングツールアイコンから各種ゲーティングツールを選 択し、グラフ上で直接ゲート処理ができます。

● Pseudo-color 表示時(Contour, Density, Zebra, Dot Plot)

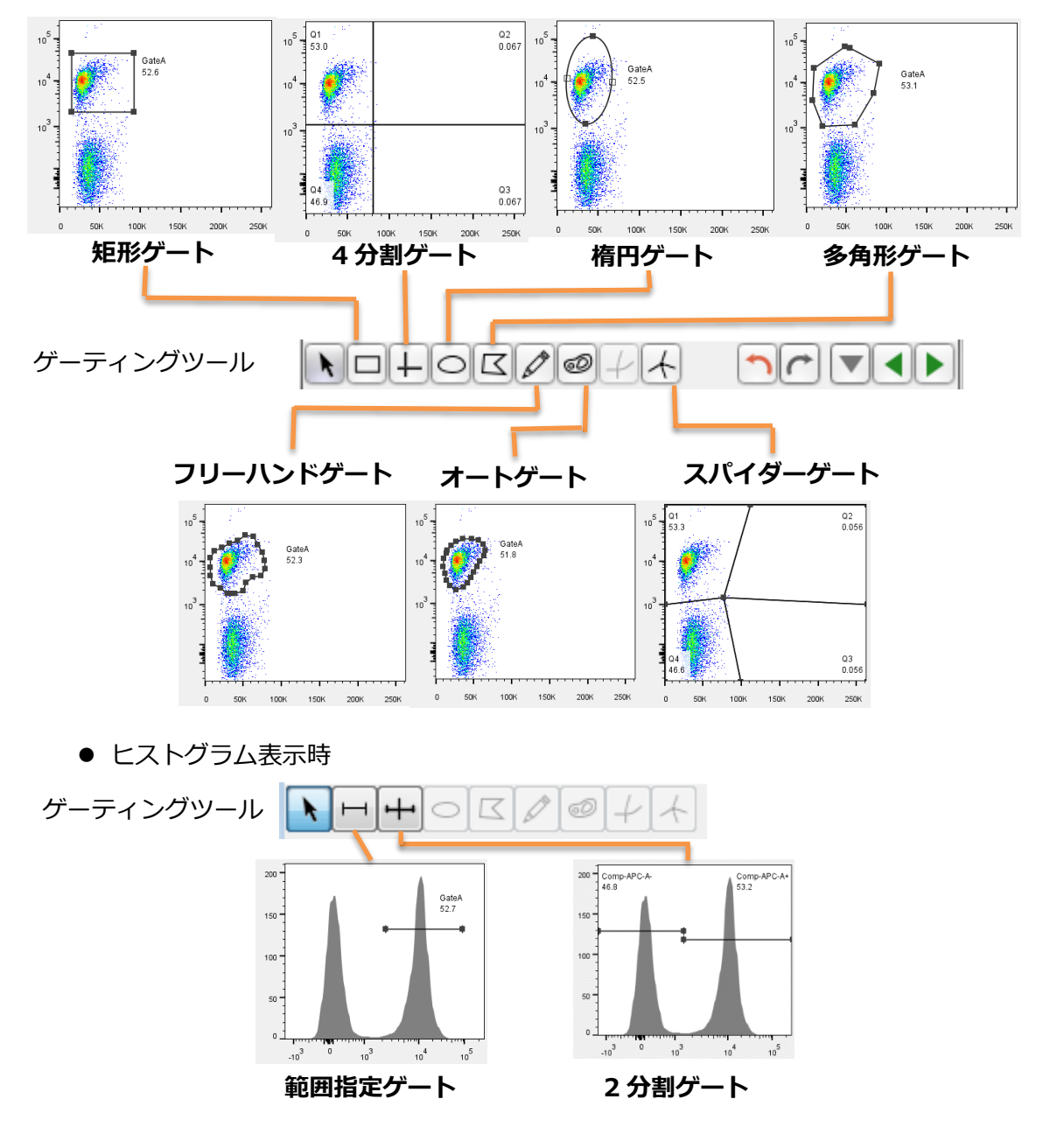

## <span id="page-10-0"></span>**3.2 ゲートの作成方法**

- 1. [前項](#page-9-1) 3.1 を参考に最適と思われるゲーティングツールを選択し、目的の細胞集団をゲ ートします。
- 2. ゲートを行うと下記ウィンドウが表示されます。
	- ゲート名を入力し、OK をクリックして下さい。 (ゲート名をグラフに表示させるには、FlowJo タブ> Preferences > Gates で、 Show population Name にチェックを入れて下さい。)

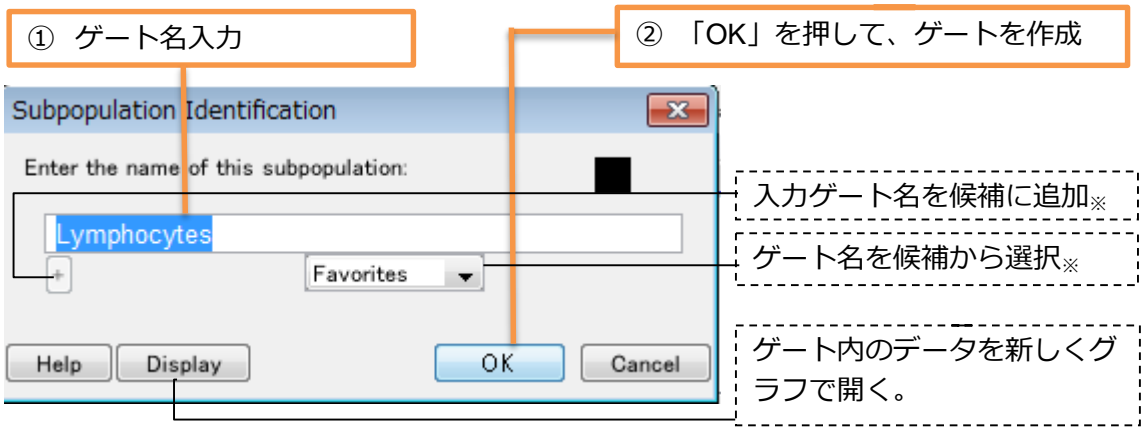

- ※ 候補に追加したゲート名は、次回のゲート作成から入力欄下のプルダウンメニュ ーで選択できるようになります。
- 3. ワークスペースとグラフウィンドウ上にゲートが作成されます。

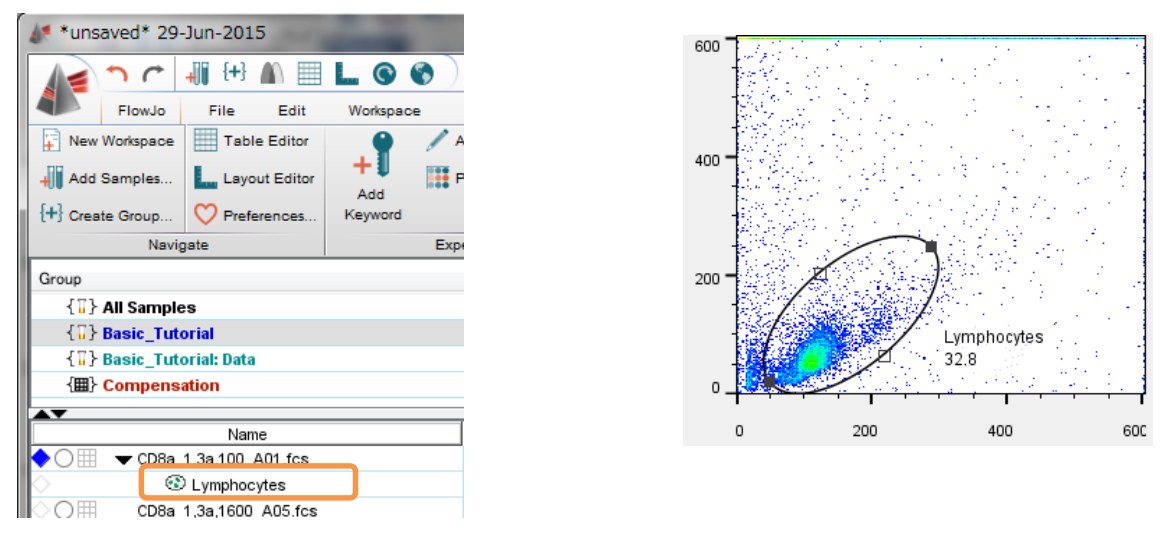

ワークスペースでは元のデータの下層に、グラフウィンドウでは実線に囲まれて表示さ

れます。

ゲート作成後の細胞集団をさらに絞り込むには、下記の 3 つの方法があります。

① ワークスペース内のゲート名をダブルクリックする。

② グラフウィンドウ内のゲートをダブルクリックする。

上記いずれかの方法でゲート内の細胞集団を開き、必要に応じて縦軸、横軸のパラメー タを変更し、更にゲーティングを行います。

ゲートを複数個作成した後は、ワークスペース上にゲートが階層構造で表示されます。

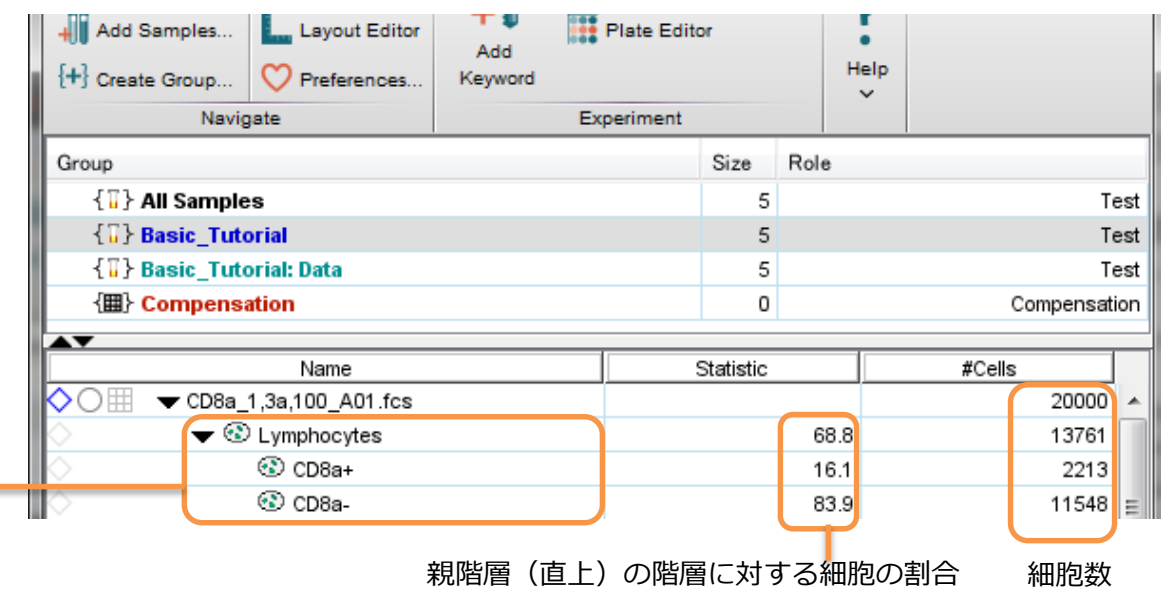

ゲートが階層構造で表示されます。 ゲート名同士が並列に並んでいる場 合は、それらのゲートは独立してい ることを示します。

# <span id="page-12-0"></span>**4. 統計項目の追加**

FlowJo では、ある細胞集団内の蛍光強度や細胞数などの情報についての統計計算を自動で 行うことができます。この機能では、細胞集団間の統計計算(T-test や ANOVA)などを行 うことはできません。

## <span id="page-12-1"></span>**4.1 統計項目の追加方法**

統計計算を行いたい集団をワークスペース上で選択し、Workspace タブの Statistics か ら Add Statistics…をクリックすると、「Add Statistics…」のウィンドウが現れます。

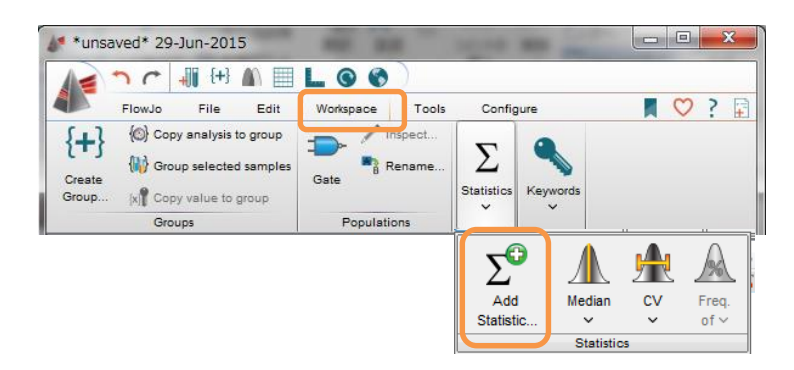

統計項目の種類を選択し、対象となるパラメータ等を選択した後 Add をクリックする と、ワークスペースの Statistic 欄に必要な統計項目を追加できます。

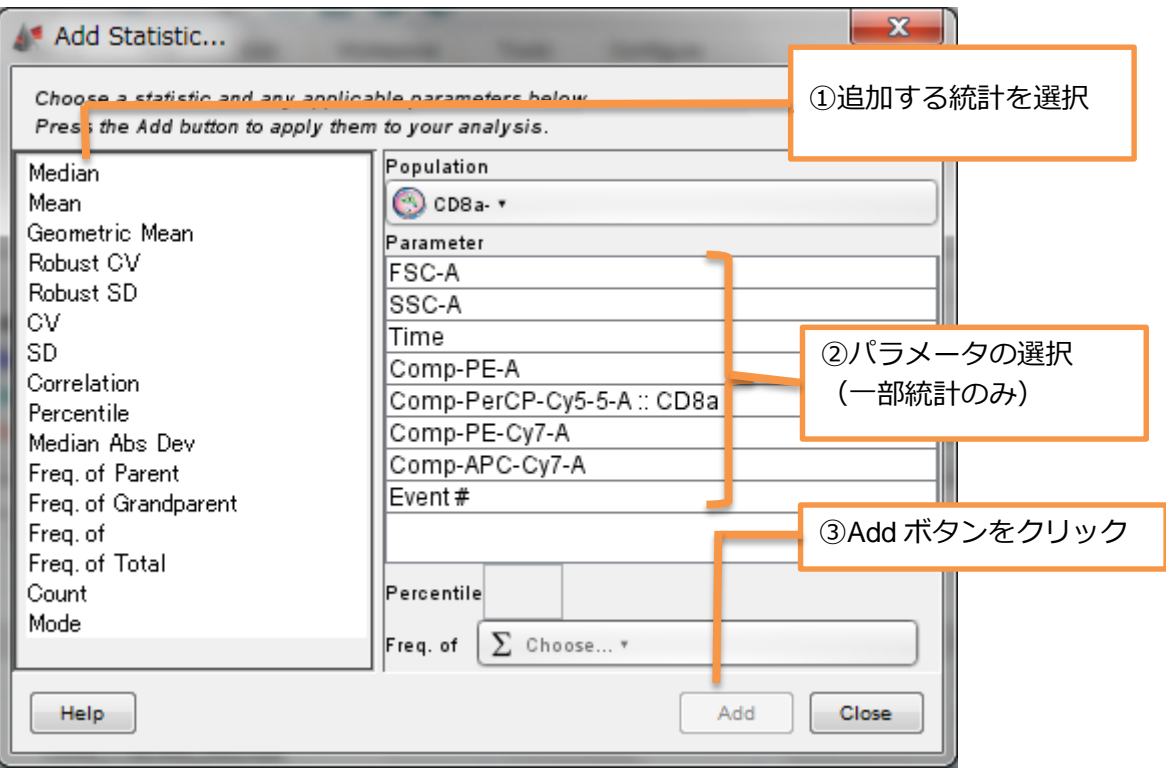

#### <span id="page-13-0"></span>**4.2 統計項目一覧**

Median・・中央値(ヒストグラムの 50%)を算出します。

Mean・・平均値を算出します。

Geom. Mean・・幾何平均(相乗平均)値を算出します。

CV・・CV 値(変動係数)を算出します。

SD・・SD 値(標準偏差)を算出します。

Robust CV・・100 \* 1/2 (ヒストグラムの 84.13%値–15.87%値)/ 中央値.

Robust SD・・((ヒストグラムの 84.13%値―中央値) + (15.87%値―中央値)) / 2

Correlation・・2 つのパラメータを選択し、そのパラメータ間の相関係数を-1~1 の値で表

示します。1 に近い=正の相関、-1 に近い=負の相関

Percentile・・任意のパーセンタイル値を算出します。

Median Abs Dev・・中央絶対偏差: 各データポイントから標本中央値を引いた値の絶対値 の中央値 = median( $|X_i-X_{\text{median}}|$ )

Freq. of Parent・・親階層(1 階層上)に対する細胞集団のパーセンテージを算出します。

Freq. of Grandparent ・・2 階層上に対する細胞集団のパーセンテージを算出します。

Freq. of ・・任意の階層に対する細胞集団のパーセンテージを算出します。

Freq. of Total・・トータル細胞に対する細胞集団のパーセンテージを算出します。

Count・・細胞数を算出します。

Mode ・・細胞数の最も多い蛍光値を算出します。

(ヒストグラムをスムージング表示している際は、グラフ上のピークとは異な る値になる場合もあります)

# <span id="page-14-0"></span>**5. 他サンプルへのゲート、統計項目の適用(バッチ処理)**

作成済みのゲートや統計項目を Shift + クリックなどで選択後、他のサンプルにドラッ グ&ドロップすることで、ゲートや統計項目を適用(コピー)することが出来ます。 この処理をバッチ(Batch)処理と呼びます。

● ある特定のサンプルにゲート・統計項目を適用する場合 作成したゲートや統計を選択し、適用したいサンプルへドラッグ&ドロップしま す。

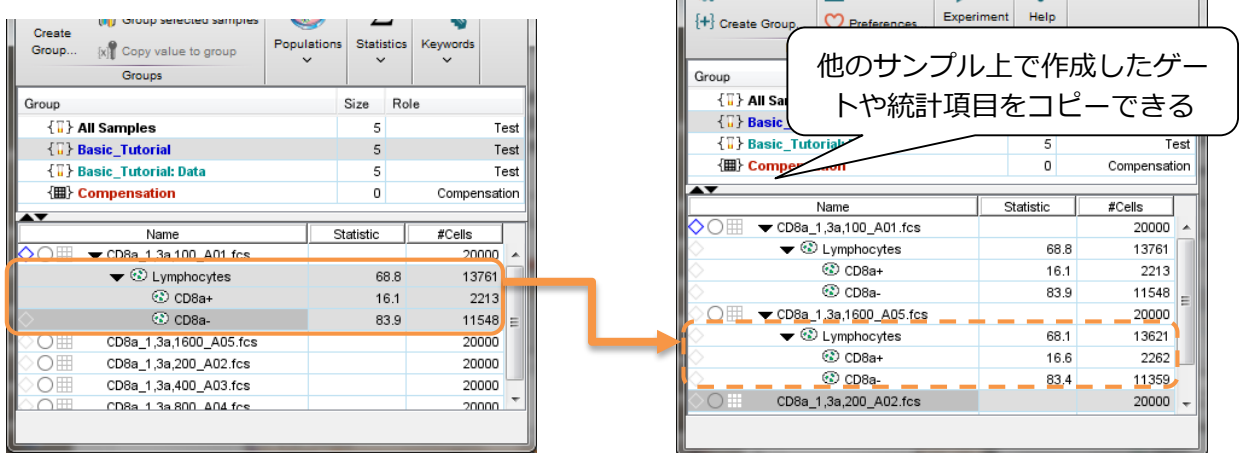

● 全てのサンプルやグループに統計項目を適用する場合

All Samples や適用したいグループにドラッグ&ドロップすることで、グループ内 の全サンプルにゲートや統計項目を一括適用出来ます。

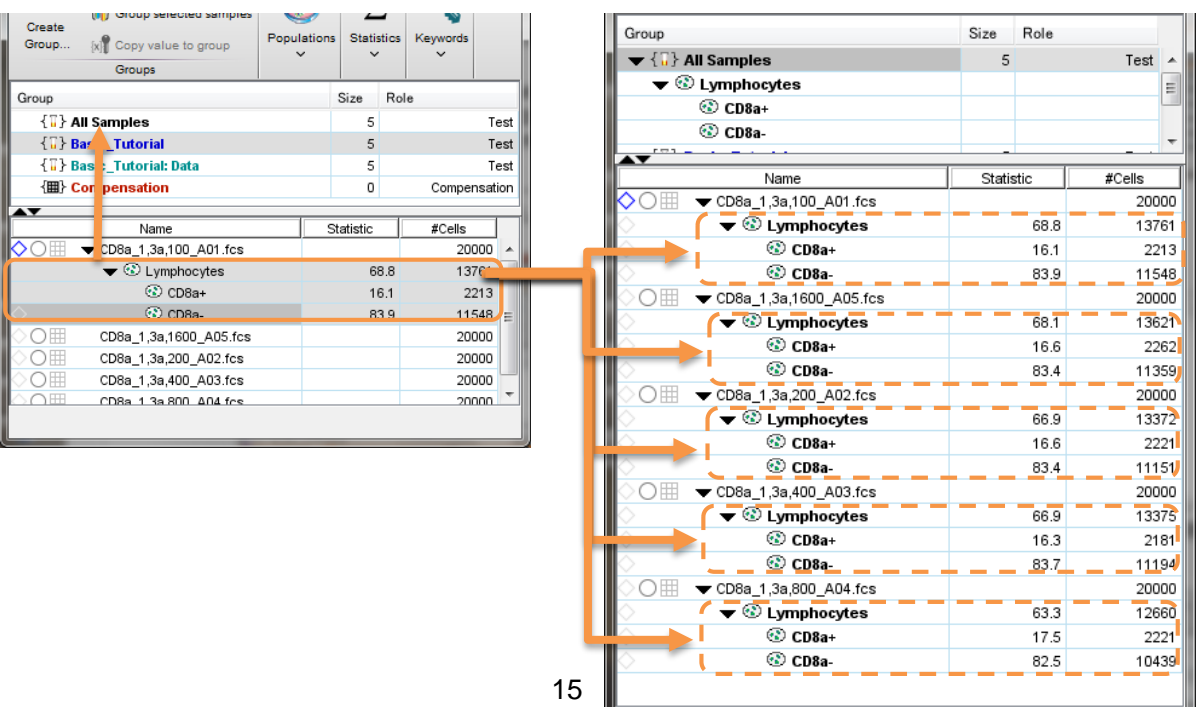

ゲートを一括で他のサンプルにバッチ処理適用後、サンプルごとにゲートの位置などの調 整を行うことができます。

調整したいゲートの欄をダブルクリックしてグラフウィンドウを開き、ゲートを調整して 下さい。

ゲートを調整すると、ワークスペースの調整したサンプルの階層のみが、図のように太字 から細字に変わります。太字で表示されている階層はゲートの位置などを変更していない ものです。

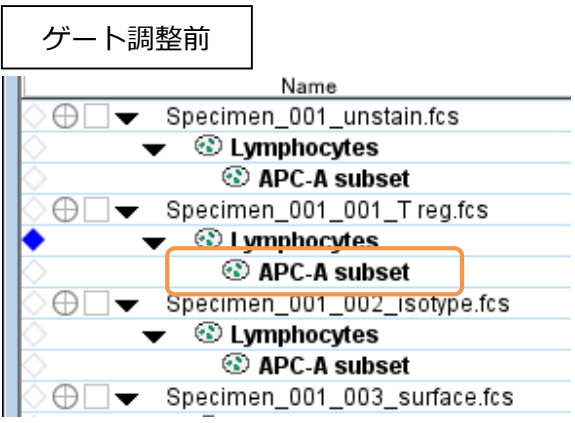

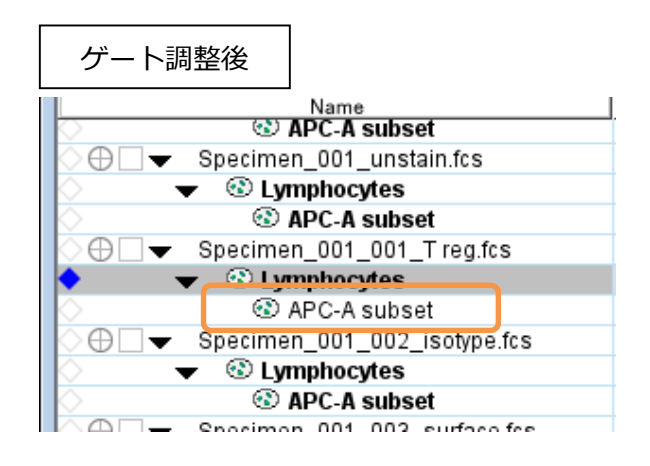

# <span id="page-16-0"></span>**6. レイアウトエディター(画像レポートの作成)**

ワークスペースの FlowJo タブ上の || をクリックするとレイアウトエディターが 表示されます。

#### <span id="page-16-1"></span>**6.1 レイアウトエディター画面の説明**

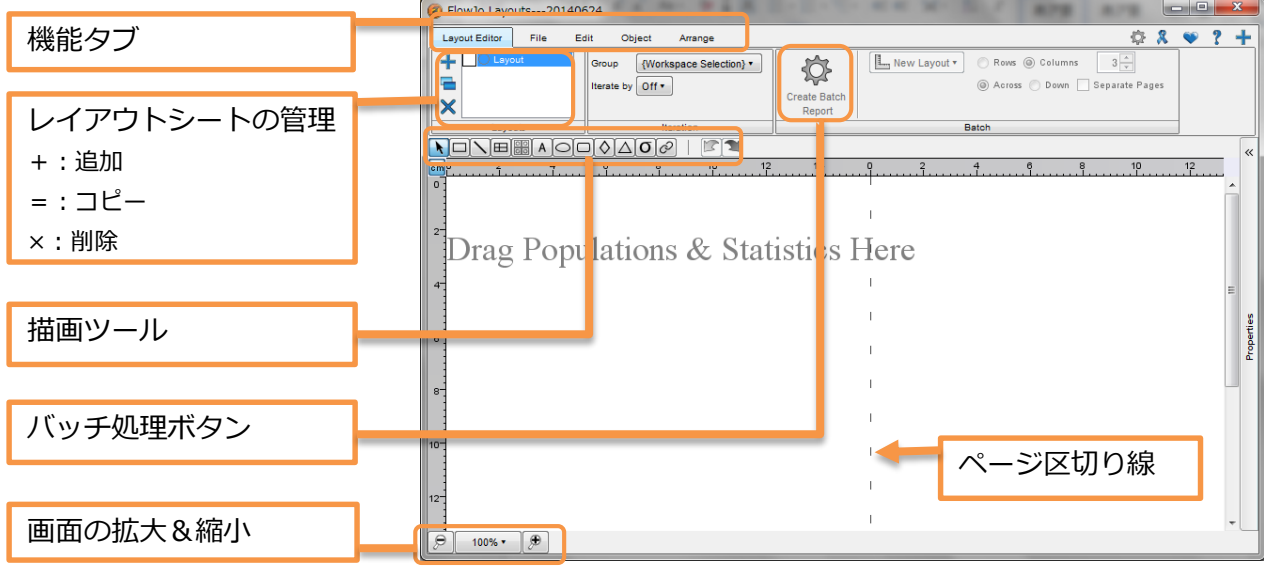

ワークスペースからサンプルやゲートをレイアウトエディターにドラッグ&ドロップする ことで、対象をレイアウトエディターで表示することが出来ます。

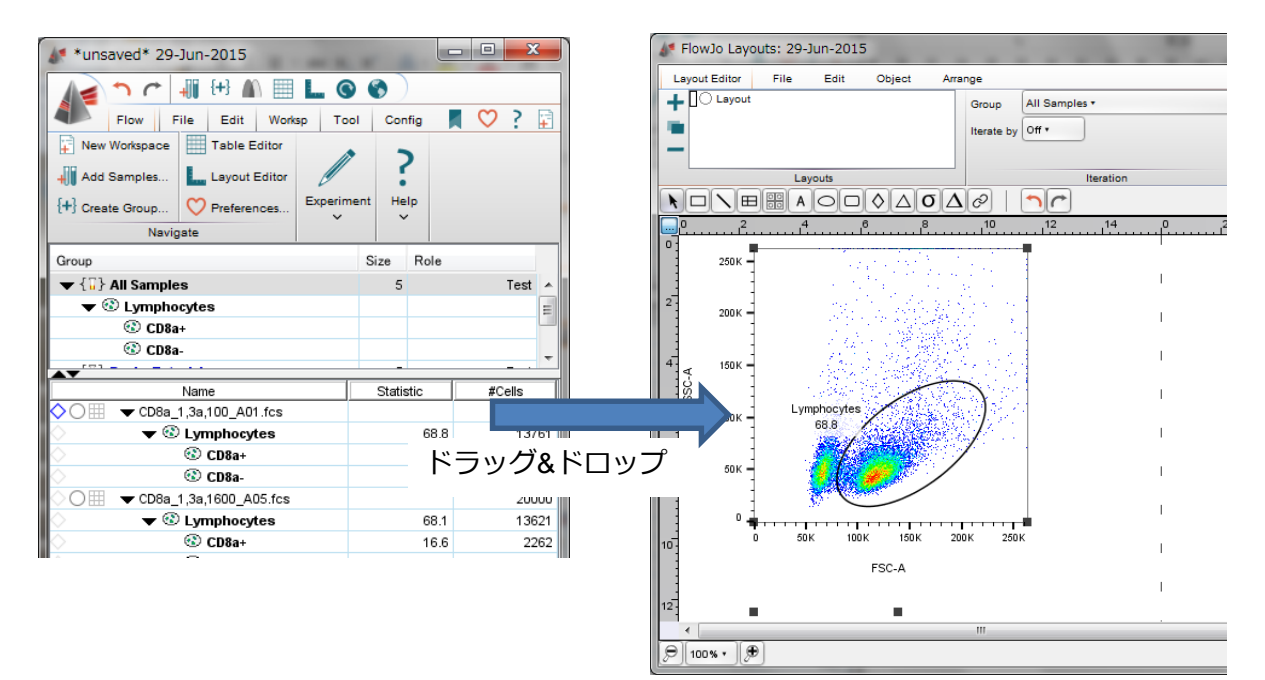

#### <span id="page-17-0"></span>**6.2 Arrange タブ**

表示したグラフを選択し、レイアウトエディターウィンドウの Arrange タブの中にある 項目を選ぶと、グラフの位置を上端・下端等で揃えたり、重ねたり、グループ化したりす ることが出来ます。

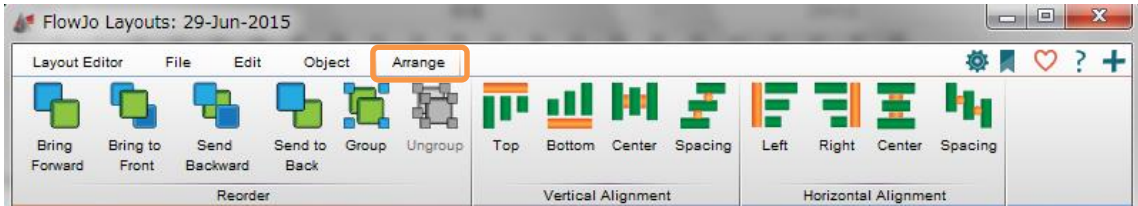

《Reorder》

Bring Forward: 選択した図を前面に移動させます。 Bring to Front: 選択した図を最前面に移動させます。 Send Backward: 選択した図を背面に移動させます。 Send to Back: 選択した図を最背面に移動させます。 Group: 選択した 2 つ以上の図をグループ化させます。 Ungroup: グループを解除します。

《Vertical Alignment》

Top: 選択した 2 つ以上の図の上辺を揃えます。 Bottom: 選択した 2 つ以上の図の下辺を揃えます。 Center: 選択した 2 つ以上の図の上下を中央で揃えます。 Spacing: 選択した 3 つ以上の図の上下の間隔を揃えます。

《Horizontal Alignment》

Left: 選択した 2 つ以上の図の左辺を揃えます。 Right: 選択した 2 つ以上の図の右辺を揃えます。 Center: 選択した 2 つ以上の図の左右を中央で揃えます。 Spacing: 選択した 3 つ以上の図の左右の間隔を揃えます。

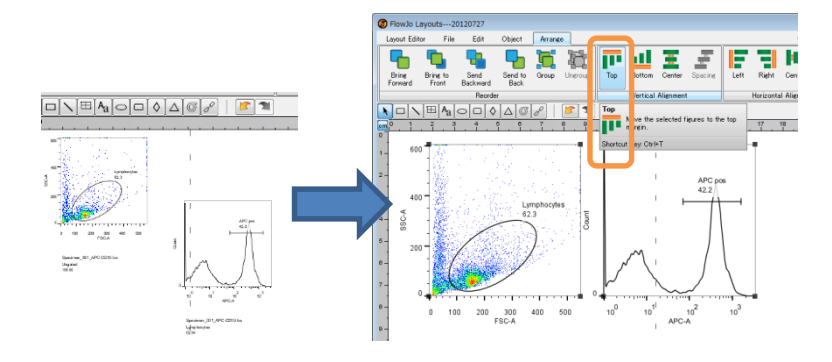

例)Top で揃えた場合

## <span id="page-18-0"></span>**6.3 レイアウトエディターのバッチ処理**

複数サンプルに同じゲート等を作成したデータでは、レイアウトエディター上で複数サ ンプルのグラフを並べるバッチ処理を行うことが出来ます。

■基本のレイアウトエディター上でのバッチ処理方法 ①バッチ処理の対象のグループを選択します。 ②プルダウンからバッチ後出力したい形式を選択します。 ③Create Batch Report を押します。

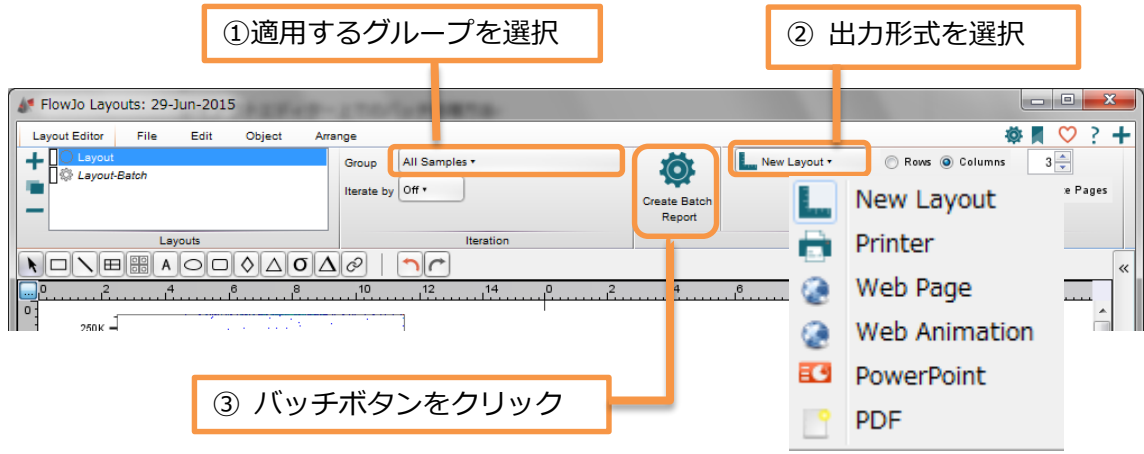

6.3.1 New Layout を選択した場合

下記画面が表示されますので、Raw:縦に何個ずつ並べるか、Colomn:横に何個ずつ並べ るか、を選択します。

またサンプルが表示される順番を左から右に並べたいか(Across)上から下に並べたいか (Down)を選択します。

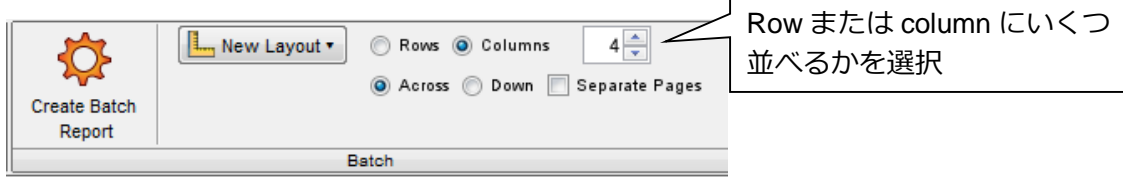

表示方法の選択後、バッチボタン <sup>17</sup> をクリックすると、下記のように全サンプルの グラフが表示された新しいレイアウト (Layout-Batch) が作成されます。

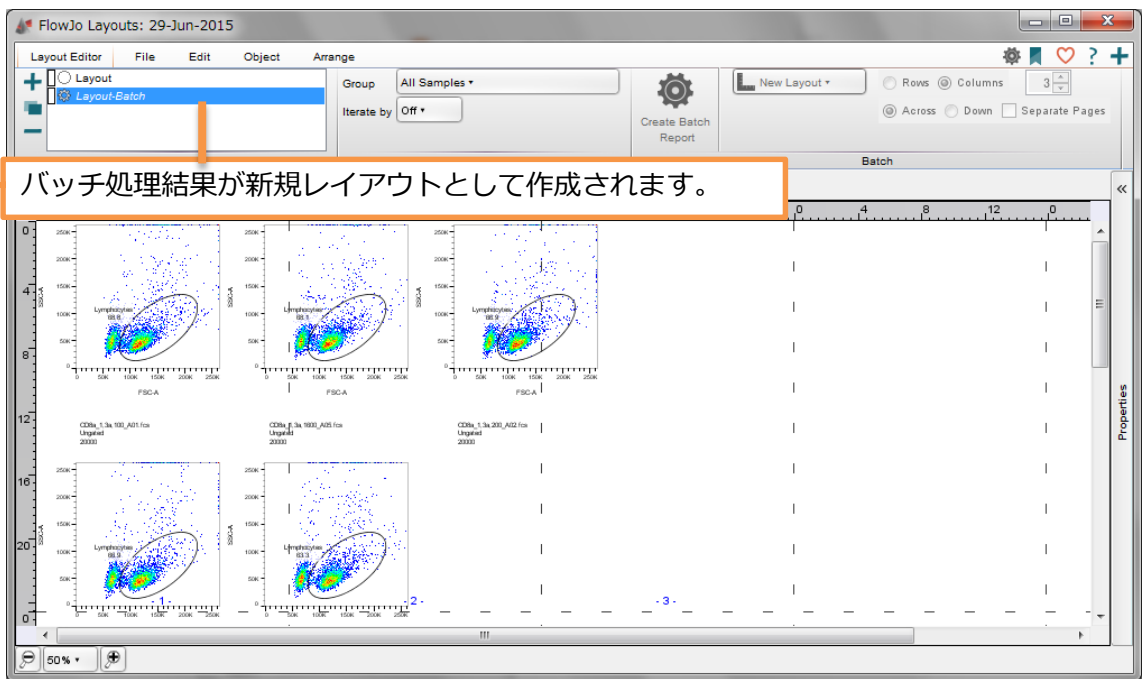

6.3.2 PowerPoint を選択した場合

下図のようにバンドが切り替わります。保存先を指定し、Create Batch Report ボタンをク リックすると指定した保存先に ppt ファイルが作成されます。1 サンプル分のバッチセッ トが一枚のスライドへ出力されます。

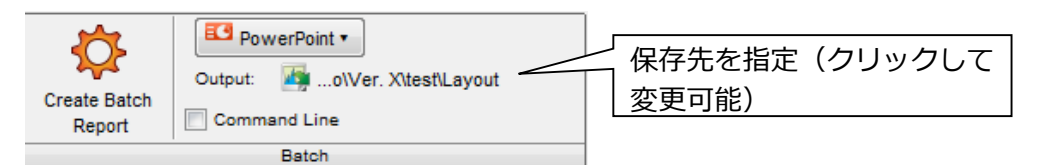

バッチ処理する前の、もとのレイアウトを開きたい場合は、Layout editor タブの Layouts バンドから選択できます。

# <span id="page-19-0"></span>**6.4 グラフのオーバーレイ**

<span id="page-19-1"></span>6.4.1 オーバーレイの方法

レイアウトエディター上で、グラフの上に別のサンプルや集団をワークスペースからド ラッグ&ドロップすることでグラフをオーバーレイすることができます。

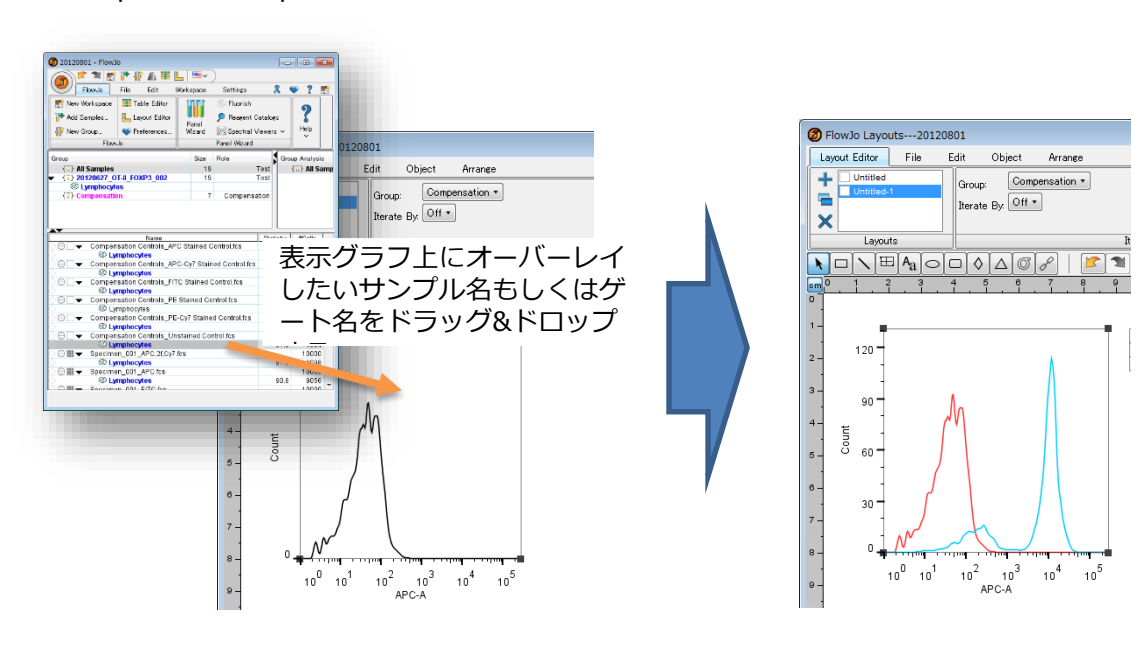

Dot plot, counter plot もオーバーレイ可能です。

<span id="page-20-0"></span>6.4.2 ヒストグラムオーバーレイ時の縦軸について

ヒストグラムオーバーレイを実行時は、縦軸のスケールを以下のように変更できます。 オーバーレイグラフをダブルクリックして下記ウィンドウの Y Axis から軸の種類を選んで 下さい。

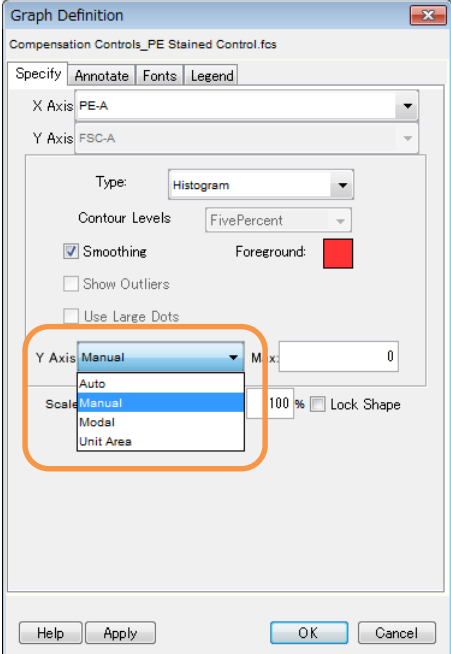

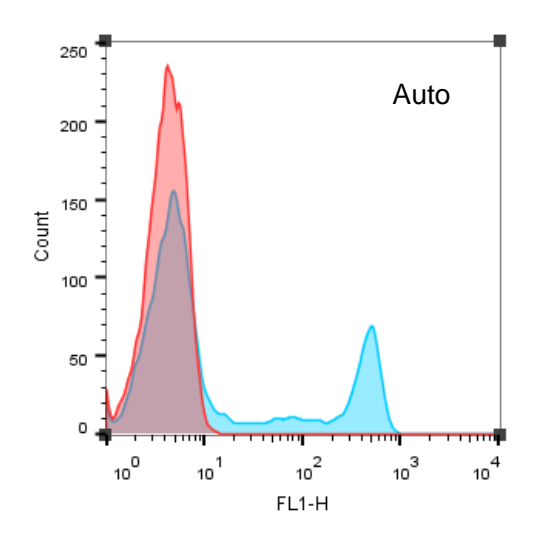

細胞数の最頻値をもとに自動スケール されます。

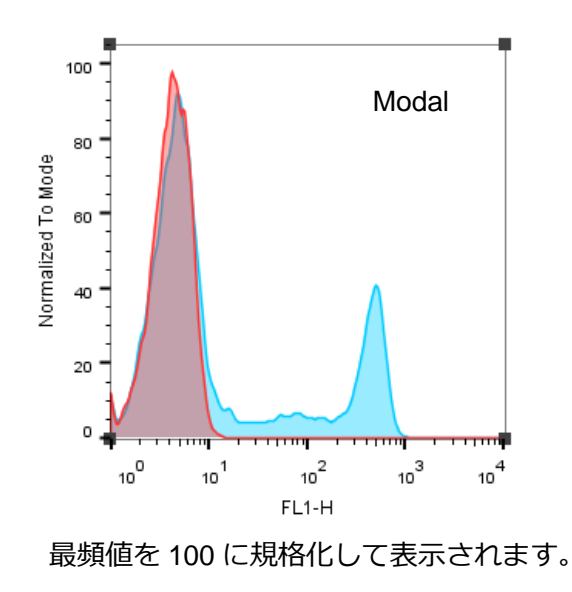

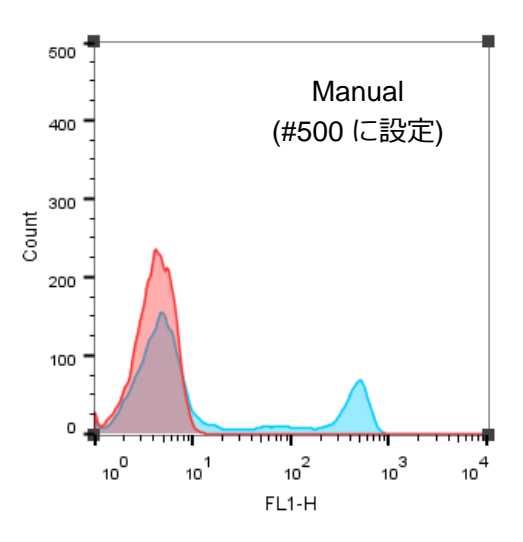

縦軸に細胞数が表示されます。最大値 を手動で設定する必要があります。

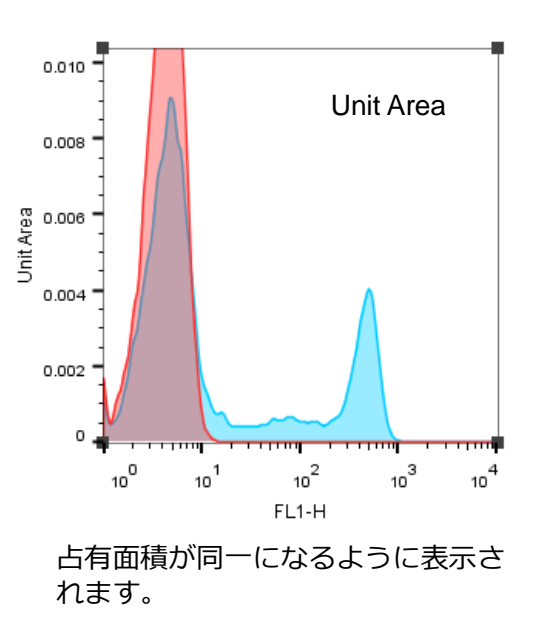

<span id="page-21-0"></span>6.4.3 オーバーレイグラフのサンプル表示順の変更

オーバーレイグラフは、レジェンドのサンプル表示順をドラッグし入れ替えることで前 面に表示するサンプルを入れ替えることができます。

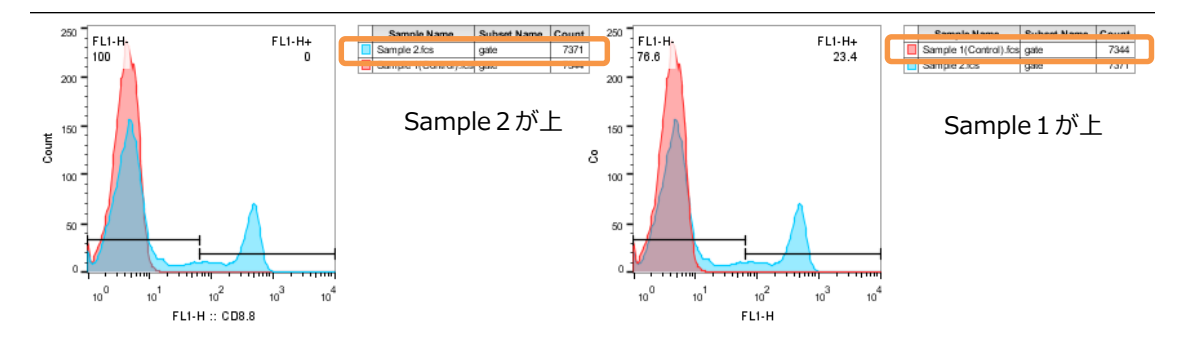

<span id="page-22-0"></span>6.4.4 グラフの色変更

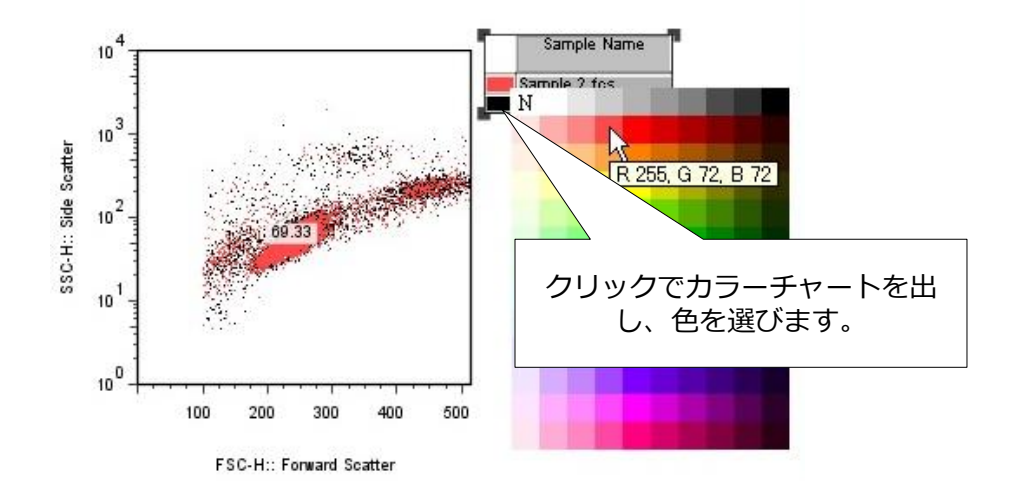

レジェンドのサンプル名左横のカラー部分をクリックすることで色を変更できます。

#### <span id="page-22-1"></span>6.4.5 ヒストグラムオーバーレイの線の種類、塗りつぶしの変更

ヒストグラムオーバーレイ実行時は、レジェンドのサンプル名のボックスを 右クリックすることで、線の種類や塗りつぶしを変更することが出来ます。

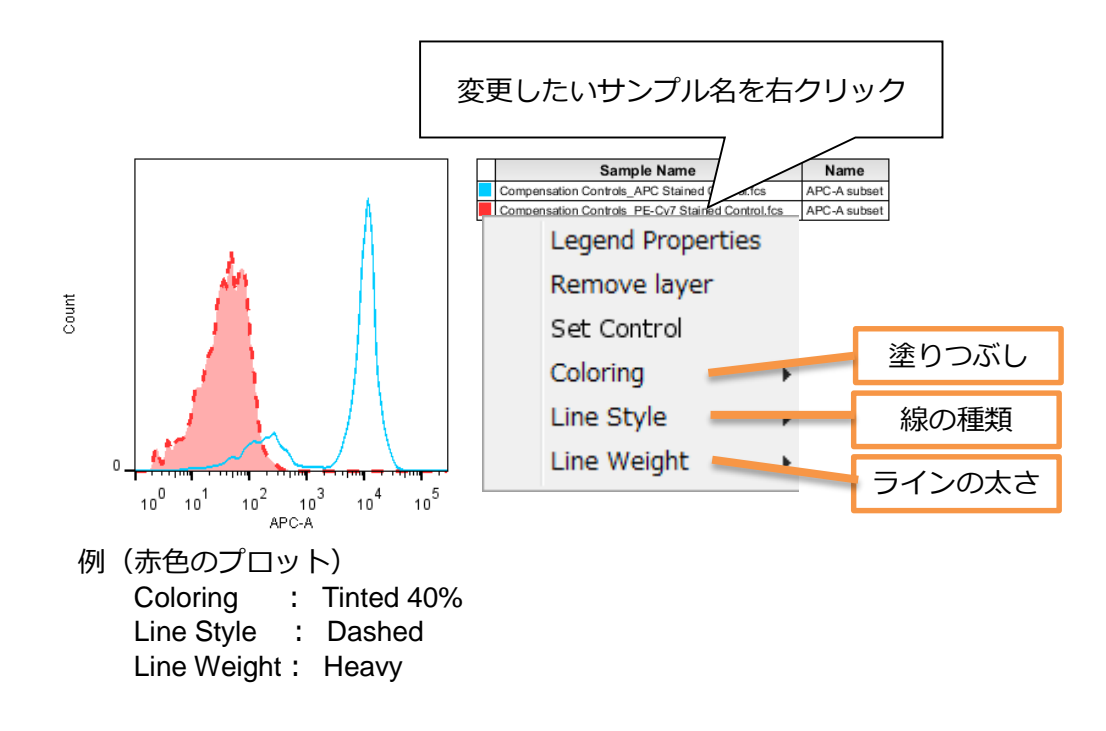

<span id="page-23-0"></span>6.4.6 オーバーレイした図のバッチ処理

オーバーレイグラフ上でコントロールを設定することで、コントロールとの比較図をバ ッチ処理で表示することが可能です。

■コントロール設定方法

オーバーレイ表示したグラフの Legend の中から、コントロールとしたいサンプル名を選 択し、右クリックします。

右クリックメニュー内の「Set As Control」を選択し、コントロールとして設定します。 Legend タブを表示し、Table Rows のコントロールに設定したいサンプルをダブルクリッ クし OK ボタンを押します。コントロールが斜体表示になります。

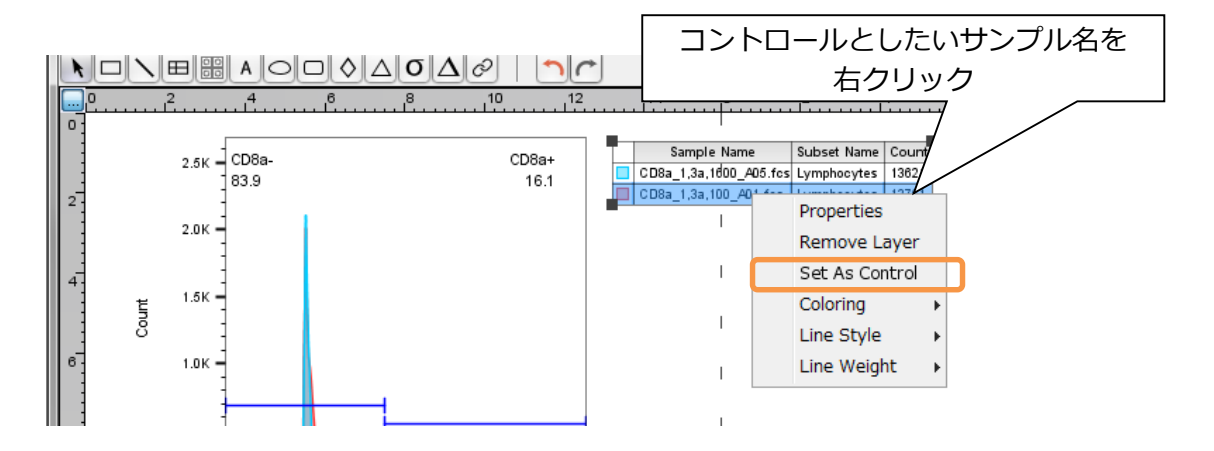

コントロールを設定後、Layout editor タブのプルダウンメニューより、出力形式を選択 し、Create Batch Report ボタンを押します。バッチ処理を実行すると下図のように、コン トロールサンプルにそれぞれのサンプルを重ねたオーバーレイ画像が作成されます。

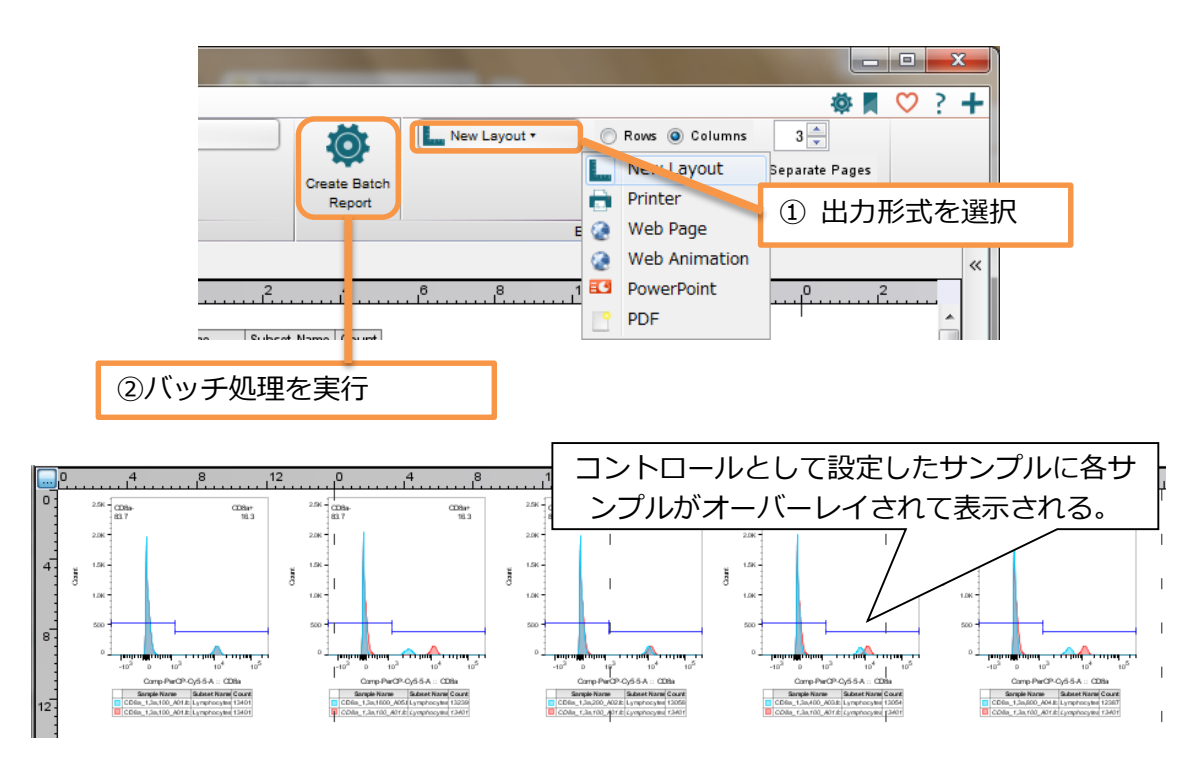

<span id="page-24-0"></span>6.4.7 ヒストグラムオーバーレイのオフセット表示

ヒストグラムオーバーレイしたグラフ上で右クリックするとプルダウンメニューが表示 されます。Histograms メニューを選択しオフセットを設定することで、ヒストグラムオー バーレイの重なり具合を変えることができます。

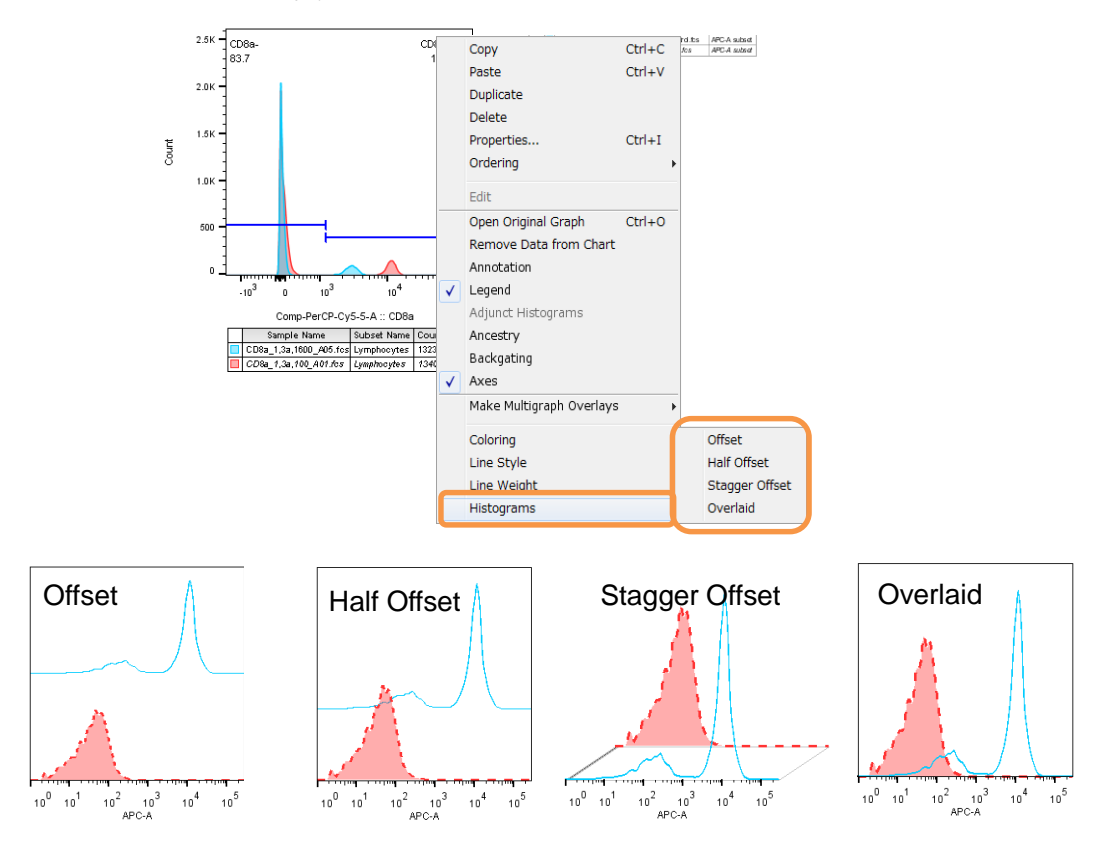

#### <span id="page-24-1"></span>**6.5 レイアウトエディターの印刷・他形式での保存**

File タブから、レイアウトエディターで作成した図を印刷したり、様々な形式で出力し 保存したりできます。

Save images をクリックし、表示される保存形式から選択し、保存先、ファイル名を指 定して保存します。

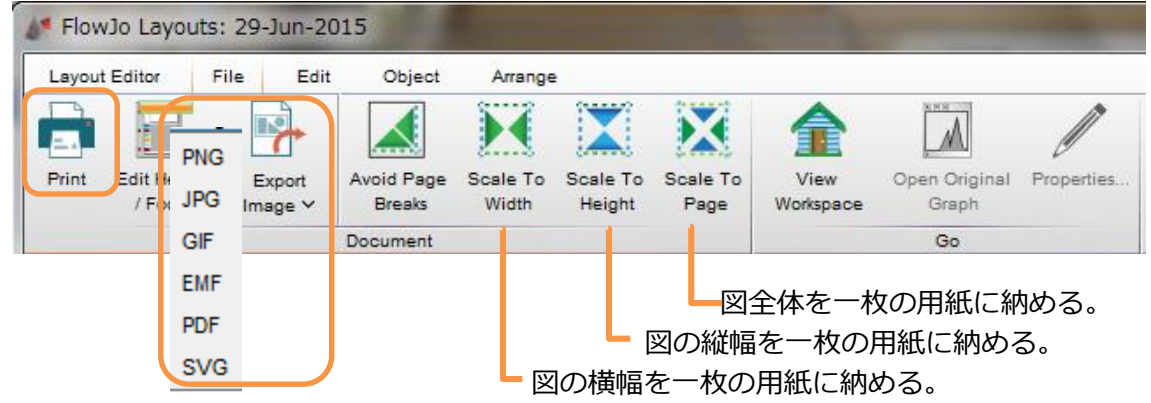

#### <span id="page-25-0"></span>6.5.1 図のサイズの変更

レイアウトエディター内に表示されている点線は、用紙(スライド)一枚のサイズを示し ています。FlowJo では、図の大きさを変更するのでなく、用紙のサイズを変更すること で、相対的に用紙内の図の大きさを変更します。

点線の交点へカーソルを合わせるとカーソルアイコンが十字に変わります。これをドラッ グにて位置を変更することで、表示用紙サイズを設定します。

(点線が表示されていない場合は、View>Show Page Breaks をクリックして下さい。)

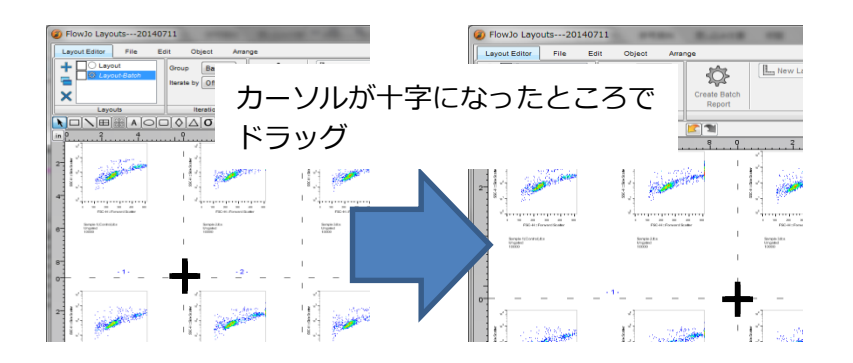

または、レイアウトエディターの File タブの下記メニューアイコンで自動的に用紙内に納 めることもできます。

Scale to Width:図の横幅を一枚の用紙に納める。 Scale to Height:図の縦幅を一枚の用紙に納める。 Scale to Page:図全体を一枚の用紙に納める。

<span id="page-25-1"></span>6.5.2 パワーポイントでの図の編集

Windows 版をお使いの場合

レイアウトエディターの File タブをクリックし、Document バンドの Save Image から EMF 形式を選択して保存します。

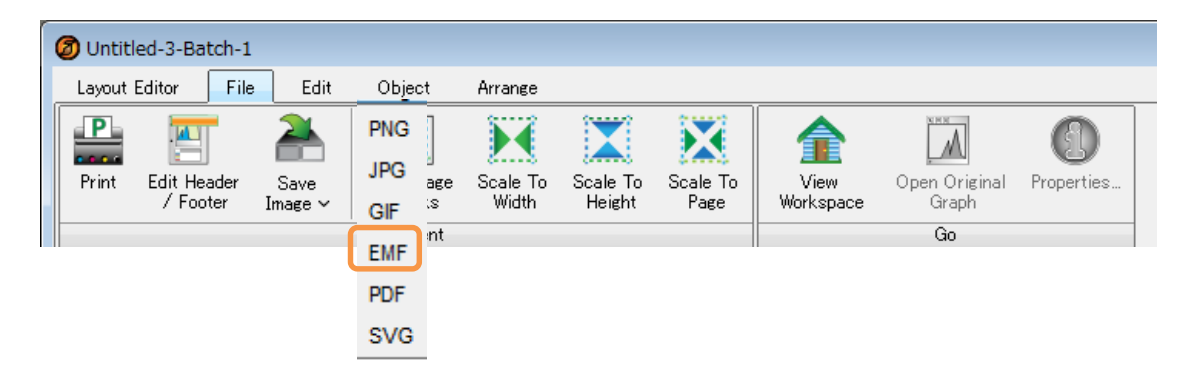

保存した EMF ファイルをパワーポイントへ挿入し、画像をグループ解除することで、 パワーポイント上で図の編集が可能になります。 \*グループ化解除操作は複数回行ってください。

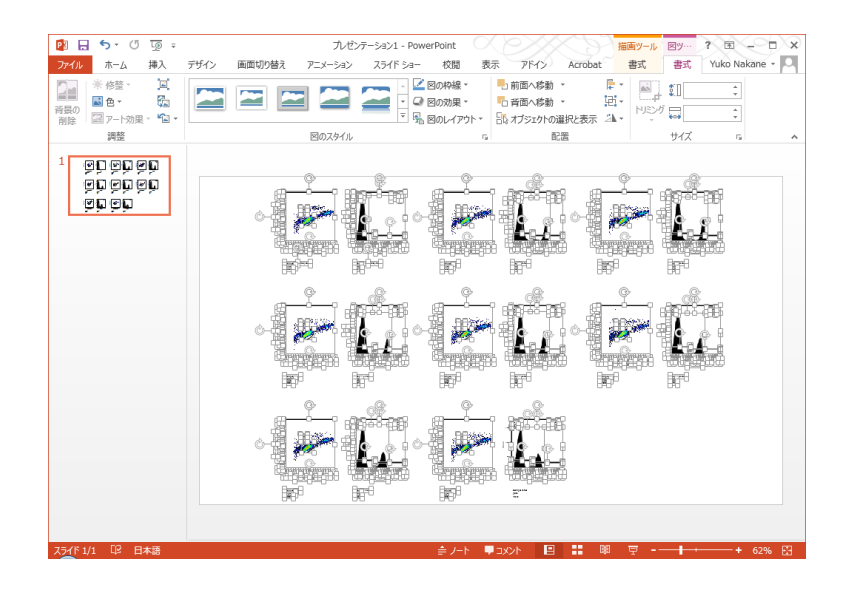

<バッチ処理を PowerPoint へ直接出力する方法>

また、バッチ処理の際に、出力形式を PowerPoint にすることで、グラフをパワーポイ ントファイルとして作成し、パワーポイント上で図を編集することが可能です。各サンプ ル分のバッチセットがそれぞれスライド一枚へ出力されます。

バッチバンドの出力形式で PowerPoint を選択した後「Create Batch Report」をクリッ クすることで、出力できます。

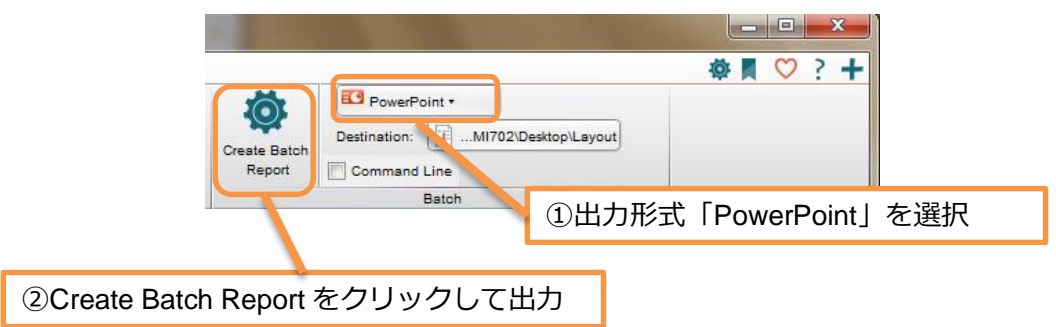

対象グループのすべてのサンプルにバッチ処理され、サンプル毎にスライドが作成されま す。スライドの図のグループ解除をすることで、パワーポイント上で図の編集ができま す。

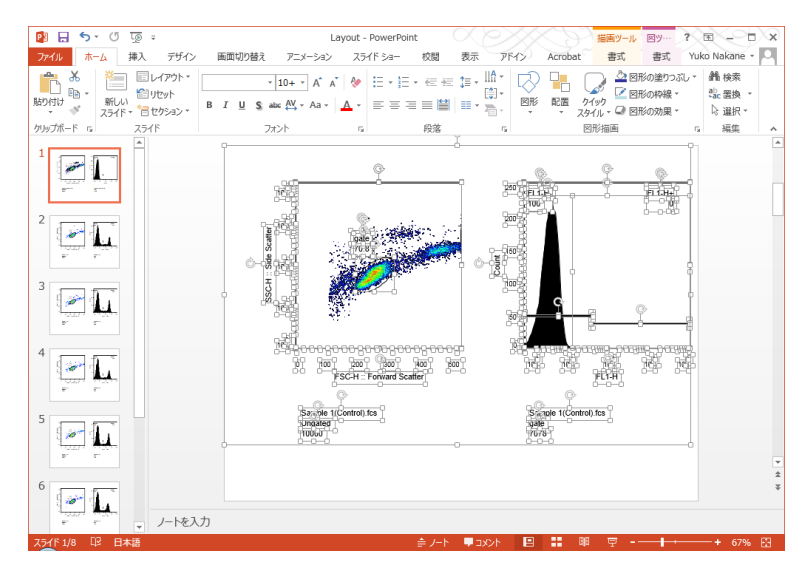

Mac をお使いの場合

Mac 版 PowerPoint 上では、グループ化解除することができません。一度フリーソフトで ある、OpenOffice のプレゼンテーション機能「Impress」へ EMF ファイルをドラッグ&ド ロップで読み込ませ、グループ化解除・再編集をした後 PowerPoint 形式(.ppt)ファイ ルとして保存が可能です。

レイアウトエディターの File タブをクリックし、Document バンドの Save Image から EMF 形式を選択して保存します。

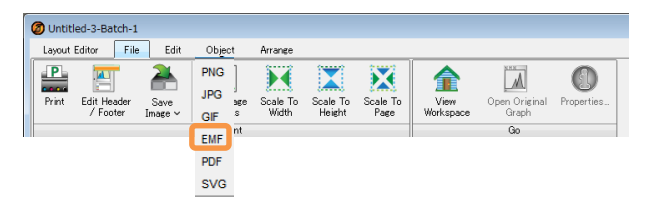

保存した EMF ファイルを、OpenOffice のプレゼンテーション機能 Impress へドラッグ& ドロップします。画像を右クリック(Mac の場合 Control+クリック)し、「切り離す」を 選択してください。\*複数回「切り離す」の動作が必要です。

切り離した後、再編集します。名前を付けて保存時に、出力ファイル形式として「.ppt」 を選択することが可能です。Open office のバージョンによっては作成した ppt ファイルを keynote を介して再保存する必要のある場合があります。

OpenOffice ダウンロードサイト <http://www.openoffice.org/ja/>

# <span id="page-28-0"></span>**7. テーブルエディター**

ワークスペース上の 图 をクリックするとテーブルエディターが表示されます。

## <span id="page-28-1"></span>**7.1 テーブルエディター画面の説明**

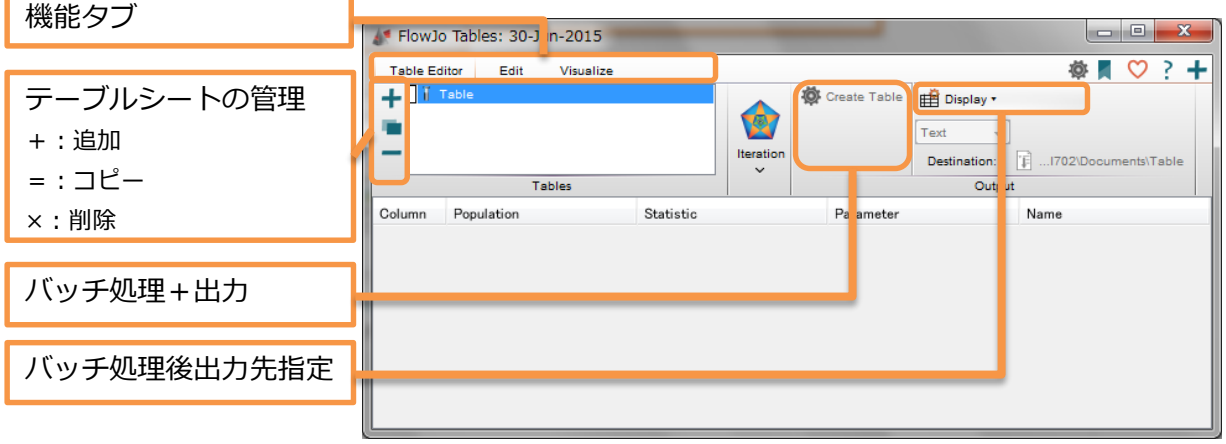

■ テーブルの出力形式

下記形式より、テーブルエディタバッチ後の出力形式を選ぶことが出来ます。

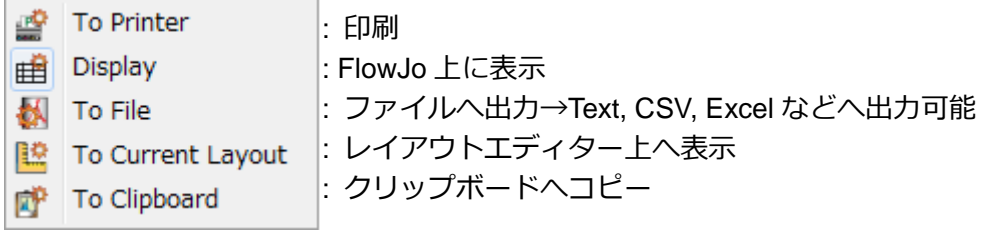

ワークスペースからサンプル名や統計項目をテーブルエディターにドラッグ&ドロップ 後、バッチボタンをクリックすることで、統計項目を表形式でまとめることが出来ます。

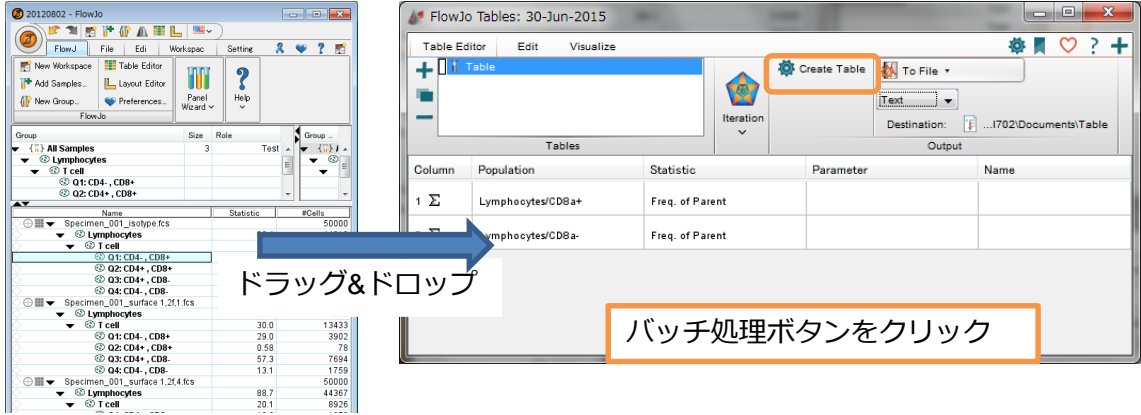

# **7.2 Edit タブ**

 テーブルの項目を追加したり、内容を変更したりといった編集をすることができま す。

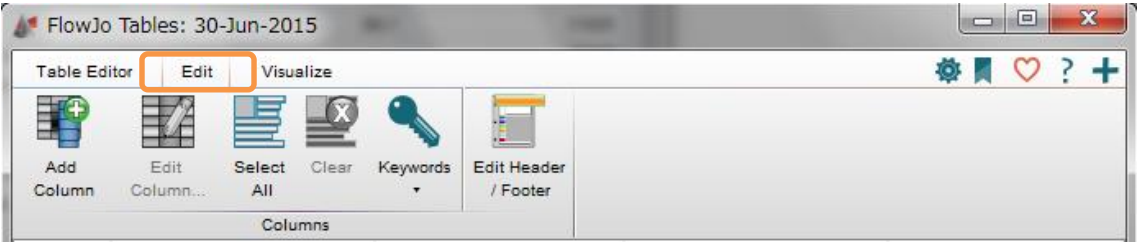

■ Edit タブの項目

Add column:テーブルの項目を追加します。 Edit Column:項目の情報を編集します。 Select All:すべての項目を選択します。 Clear:選択した項目を削除します。 Keywords:選択した Keyword を項目として追加します。 Edit Header/Footer:テーブルを印刷する際のヘッダーとフッターの編集をします。

■演算結果の追加

テーブル中の項目を使って、FlowJo 上で演算させることも可能です。 Add Column ボタンをクリックし、Column information ウィンドウを開きます。 作成する項目の名称を Column Heading に入力し、formula タブを選択します。 Insert Reference から項となるパラメータを選択し、行う演算式を演算ボタンまたは Insert function から選択し、演算式を記述します。 OK ボタンを押します。

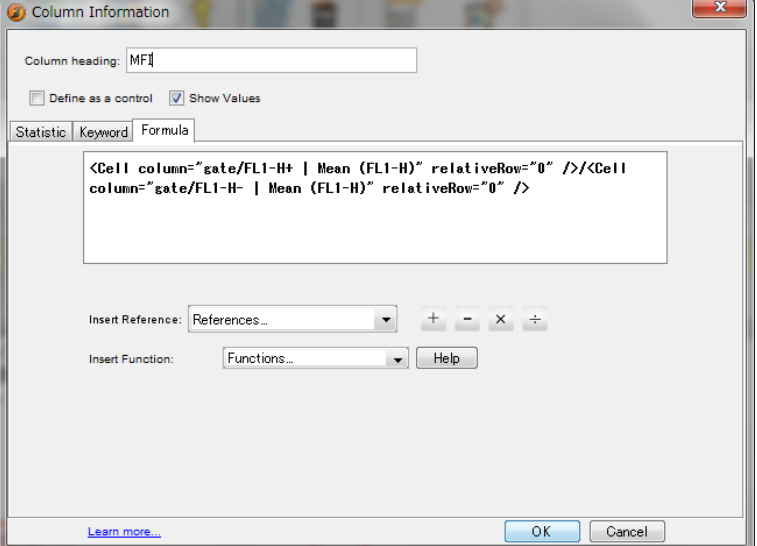

作成した式が項目に追加されます。

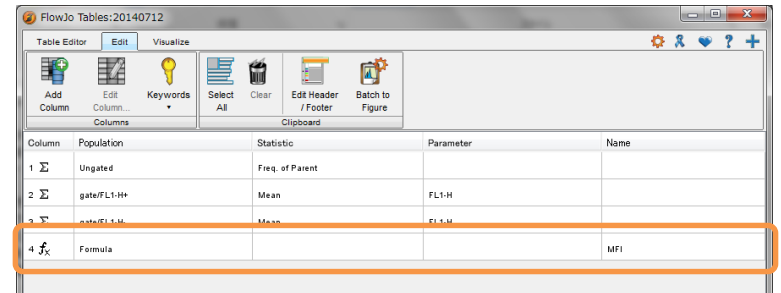

# <span id="page-30-0"></span>**7.3 テーブルエディターでのバッチ処理**

テーブルに表示したい項目を全て追加した後、バッチ処理することで全てのサンプルにつ いての表としてまとめることができます。

- ① 表にまとめたい集団・統計項目を選択し、テーブルエディターにドラッグ&ドロップ します。(このとき、集団の場合は項目が Freq. of Parent になっているので、必要な 場合はダブルクリックして項目を変更します。)
- ② Keyword を追加したい場合は、Edit タブの Keyword で追加します。
- ③ 項目を追加したい場合は、Edit タブの Add Column ボタンをクリックします。
- ④ column information が現れ、統計計算や keyword、演算式などの設定をし、OK ボタン を押します。(統計計算を追加する場合、Statistic タブを選択し、統計項目、サンプ ル、対象集団、パラメータを選択し、OK を押すと項目が追加される。)

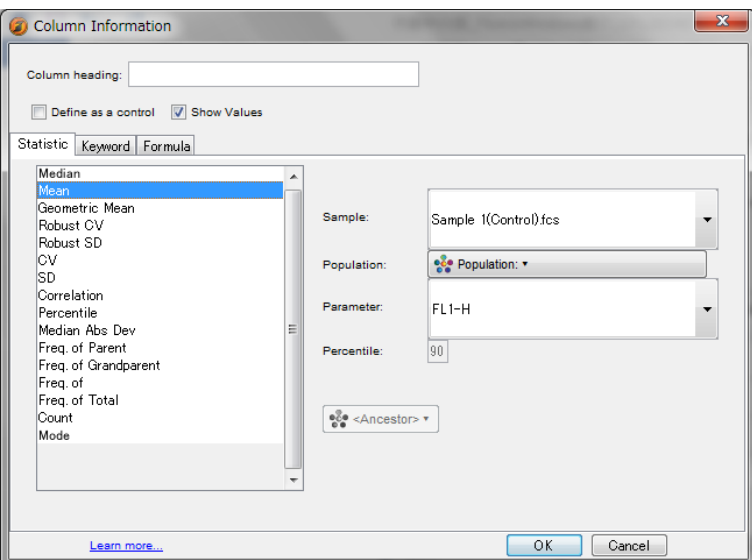

⑤ テーブルエディターのバッチ処理ボタン(または Table editor タブのバッチ処理+出 力ボタン)を押します。

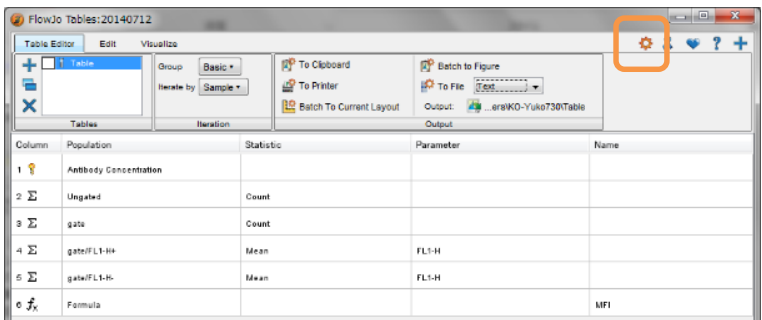

例)Sample1から8についてまとめた表

項目

- ・抗体濃度(7.2 keyword で追加)
- ・ゲーティング前の細胞数
- ・ゲート内の細胞数
- ・ゲート内集団の FL1+の Mean
- ・ゲート内集団の FL1-の Mean
- ・MFI(7.2 で追加した式:Mean of FL1+/ Mean of FL1-)

⑥ バッチ処理結果が表ウィンドウで表示されます。

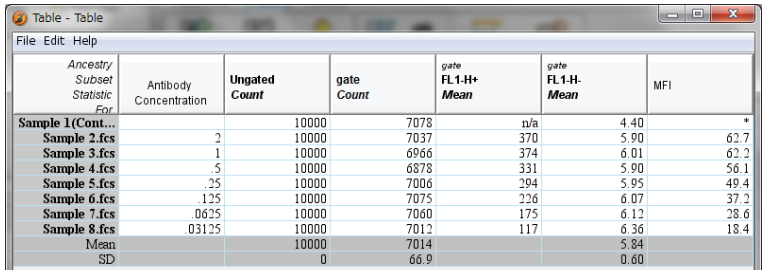

#### 7.4 **バッチ処理結果(作成した表)の保存・レイアウトエディターへの追加**

作成された表は形式を指定して保存したり、レイアウトエディターに追加したりすること が出来ます。

7.4.1 作成した表の保存

バッチ処理によって表示された Table ウィンドウのメニューバーにある File>Save as…>保存したいファイル形式を選択します。

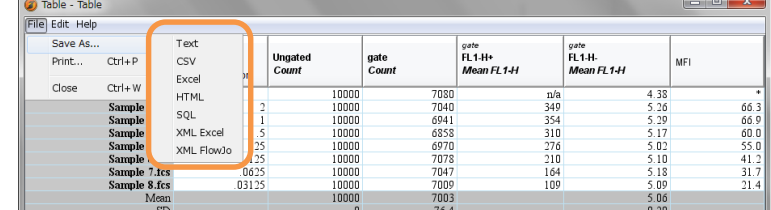

Save table ウィンドウが開き、作成するファイルの保存先を指定し、ファイル名を入 力して OK ボタンを押すと、新規ファイルとして保存されます。

7.4.2 作成した表のレイアウトエディターへの追加

Table ウィンドウのメニューバーにある Edit>Add to Layout を選択します。 レイアウトエディターに切り替わり、新規または作成中のレイアウトエディターに表 が追加されます。

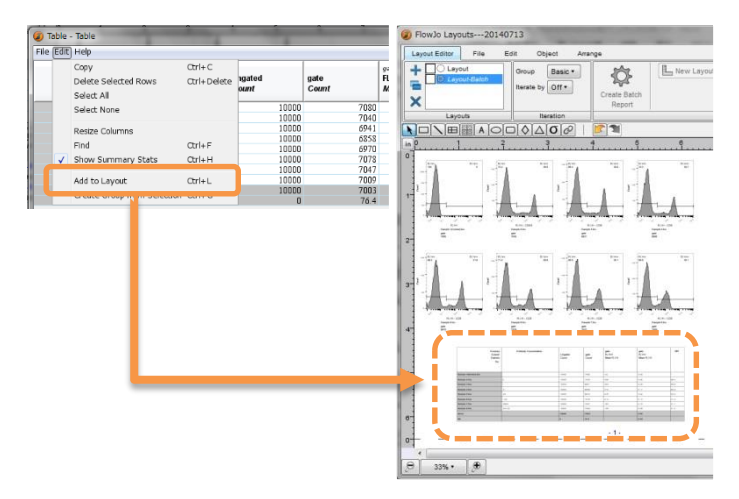

# <span id="page-32-0"></span>**8. ゲート移動(変更)時のグラフ、統計データに関して**

FlowJo のすべてのグラフ、統計データ(レイアウトエディターやテーブルエディターも 含む)は、すべて最新のゲートの情報を反映しています。一度レイアウトエディターに配 置したグラフ等も、ゲートを移動するとレイアウトエディター中に変更が反映されます。

# <span id="page-33-0"></span>**9. ワークスペースの保存**

FlowJo では、ワークスペースを保存することでレイアウトエディター、テーブルエディ ター等の情報も含め一括で保存することができます。また、一連の行程をテンプレート (雛形)として保存し、他のサンプルデータに適用することもできます。

# <span id="page-33-1"></span>**9.1 ワークスペースの保存方法**

ワークスペースの All FlowJo ボタン > Save as から、またはワークスペースの File タブにある Save as…から、保存形式を選択します。

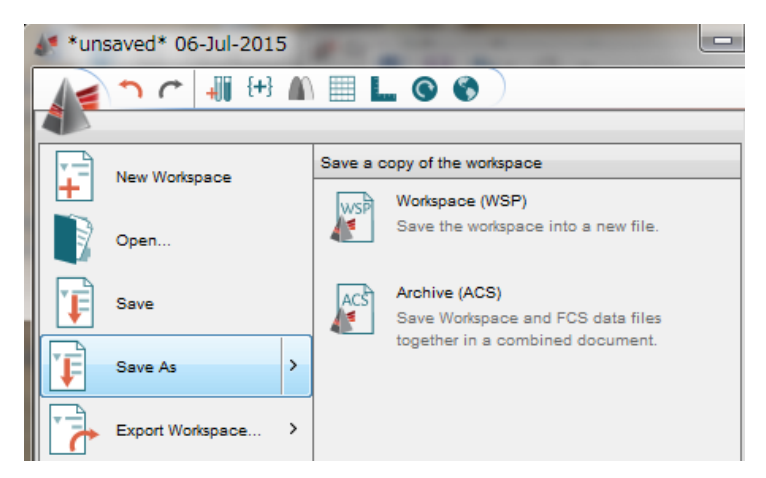

WSP 形式:解析、レイアウトエディター、テーブルエディター等の情報をまとめて保存 します。

ACS 形式:WSP ファイルとその FCS ファイルのコピーをフォルダにまとめて保存しま す。

# <span id="page-33-2"></span>**9.2 テンプレートとしての保存方法**

Export workspace を選択し、Template(WSPT)とすると、All Sample やグループのバッチ処理を 保存することが出来ます。テンプレートを開き、新たなサンプルをドラッグ&ドロップし、各グループへ入れるこ とで、テンプレートのゲートを適用できます。

※v10 ではレイアウトエディターやテーブルエディターのバッチ処理後は反映されません。

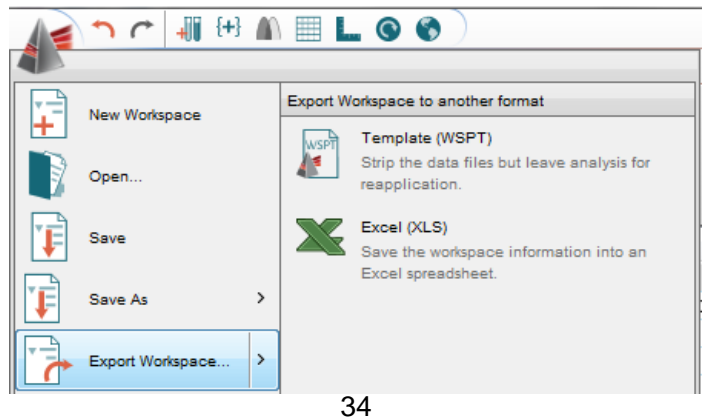

WSPT 形式:ワークスペースのバッチ処理をテンプレートとして保存します。 XLS 形式:ワークスペースのサンプルセクションの表をエクセル形式で保存します。

# <span id="page-34-0"></span>**9.3 注意点**

FlowJo で WSP ファイルを開くためには FCS ファイルが同一フォルダ内に存在する必 要があります。

**必ず使用した FCS ファイルと同一のフォルダに保存**するか、ACS 形式で保存してくだ さい。

# <span id="page-35-0"></span>**10. 保存したワークスペースファイルの読出し**

保存したワークスペースファイル (WSP や WSPT) を読み出すことで、解析や図表作 成などの作業を進めることが可能です。

また、テンプレートとして保存したワークスペースファイル(WSPT ファイル)を読出 し、他のサンプルに適用することで、ルーチンな作業を効率化することができます。

#### <span id="page-35-1"></span>**10.1 ワークスペースの読出方法**

ワークスペースの FlowJo ボタン > Open から、またはワークスペースの File タブにあ る Open から、保存形式を選択します。

Open Workspace ウィンドウが開きます。読出したい WSP または WSPT ファイルを選択 し、OK ボタンを押します。

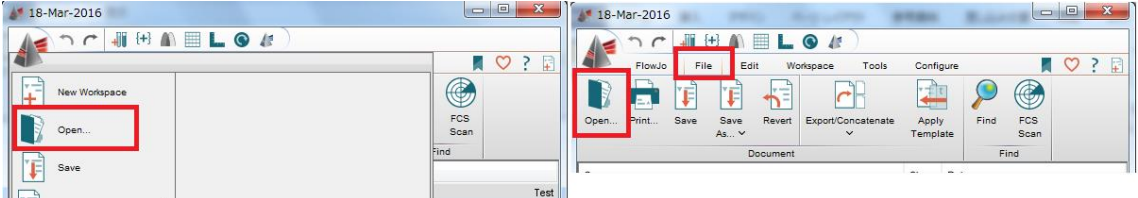

WSP ファイルを読出し、FCS ファイルが同一フォルダにない場合は、エラーメッセージ が表示されます。

WSPT ファイルを読み出した場合、開いたワークスペースのサンプルセクションにはサン プルが表示されませんので、適用したいサンプルファイルをドラッグ&ドロップしてくだ さい。

#### <span id="page-35-2"></span>**10.2注意点**

レイアウトエディターのバッチ処理後は反映されませんので、バッチ処理前のデータで テンプレート保存し、データ取り込み後にバッチ処理を行って下さい。

# **トラブルシューティング**

<span id="page-36-0"></span>FlowJo をご利用になられて操作等に問題が生じた場合、下記をお試し下さい。

#### ■ !最初にご確認下さい!

OS のログイン名および使用するファイルパスに日本語や"-"等の記号が含まれる環境 下で FlowJo をご使用になられると、使用に不具合を発生する恐れがあります。 ログイン名を変更する方法

- 1. "コントロールパネル"の"ユーザーアカウント"を開いて下さい
- 2. 半角英数のログイン名で新しいアカウントを作成して下さい。このとき、記号も 極力使用しないで下さい。
- 3. 現在のユーザーからログアウトし、2.で作ったログイン名でログインし直して下 さい。

※FlowJoで使用するファイルがデスクトップを経由しますと、パスに¥デスクトップ が含まれるため、C:ドライブ直下に半角英数名のファイルを作成し、管理されること をお奨めします。

#### **FlowJo がデモモードになってしまう or シリアルライセンスを求められる場合**

- ・ FlowJo ドングル抜き差ししてください。
- パソコンを再起動してください。
- ・ FlowJo ドングル以外のコンピュータに挿してある USB 機器を全てはずしてくださ い。
- ・ ハブではなくパソコンに直接 FlowJo ドングルを接続してください。
- ・ お使いのドングルが v10 に対応しているかご確認ください。

#### **■ 操作がうまくいかないとき**

・ FCS ファイルの保存場所を確認してください。

【方法】

WSP ファイルが開かない場合は、前回の解析時から FCS ファイルが別の場所に移 動されている可能性があります。FCS ファイルを元の保存場所(通常であれば WSP ファイルと同一のフォルダ)に戻してから FlowJo を再起動し、WSP ファイ ルを開いてみて下さい。(10.データの保存の 10.2 注意点もご参照下さい。)

・ Preference リセットを行ってください。 ※シリアルライセンスをご使用の場合はシリアル No を控えておいて下さい。 シリアル No は、Help > License Information からご確認頂けます。控えたライセ ンス No は、FlowJo 再起動時に必要になります。

FlowJo タブ>Preferences を選択し、Preferences ウィンドウ左下の Reset ボタ ンを押します。

FlowJo を再起動します(初回 FlowJo License information で agree します)。

#### ■ 上記で解決しない時

・ 弊社サポート(tech.cell@bd.com)までお問合せ下さい。

# 製品に関するお問い合わせについて

FlowJo V10 マニュアル(英語版)は下記 URL からご覧いただけます。

http://docs.flowjo.com/

FlowJo をご利用になられてご不明な点がある場合、また問題が生じた場合などは弊社サポ ート窓口までお問合せ下さい。

日本ベクトン・ディッキンソン株式会社

カスタマーサポート

TEL:0120-4890-77

FAX:03-6234-5793

E-mail : tech.cell@bd.com

※サポート時間 :平日 9:00~17:00